# **音/バイブレータの設定**

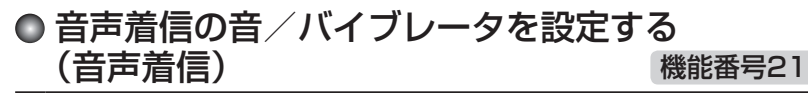

電話がかかってきたときの着信音の音量や種類、バイブレータのパターンを設定し ます。

待受画面で G 2 1

以下の項目から選択します。

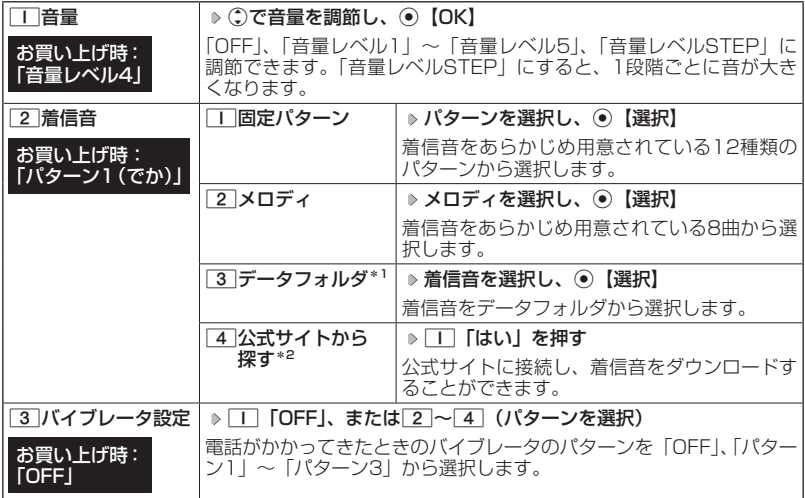

\*1:microSDカードのデータは選択できません。

\*2: ブラウザの表示モード (135ページ) は、「ケータイモード」で表示されます。

### **AD お知らせ**

- ●11「音量」で「OFF」以外を選択すると、音量の確認のために、2コ「着信音」で設定した 音が鳴ります。ただし、マナーモード(59ページ)、安全運転モード(62ページ)設定 中は、音量確認のための音は鳴りません。
- ●着信音を選択しているときに「アッ【再生】または「アッ【メニュー】 ▶ [T]「再生」で、選択し ている着信音を再生できます。再生中に『ア 【停止】または◉【停止】を押すと、再生を終了 します。ただし、マナーモード(59ページ)、安全運転モード(62ページ)設定中は、 着信音の再生はできません。
- ●33 「バイブレータ設定」で「OFF」以外を設定すると、確認のバイブレータが約2秒間振動 します。
- ●11「音量」を「OFF」に設定すると、待受画面のメインディスプレイに「 & 」を表示します。
- ●バイブレータを設定すると、待受画面のメインディスプレイに「 ≫ | を表示します。
- ●マナーモード設定中は、マナーモードの着信音量が優先されます(「マナーモードを設定/解 除する」59ページ)。
- ●ここで設定した着信音量は、ウェイクアップトーン (215ページ)、位置情報送出時の送出確 認音(292ページ)、本機とパソコンをUSBケーブル(別売)で接続したときの「ピポ」と いう確認音(317ページ)にも反映されます。ただし、「ウェイクアップトーン」(215ページ) を「ON」に設定しているときは、着信音量を「OFF」に設定しても、ウェイクアップトーン が鳴ります。
- ●相手によって着信音の種類を変えることができます(「音声着信/メール受信時の音とランプ 色を設定する」79ページ)。ただし、バイブレータ設定は変えられません。
- ●「着信音」を「パターン1(でか)」 または「アラーム音(でか)」 に設定すると、他の着信音 の音量よりも大きくなります。

### ● Eメール、ライトメールの受信音/バイブレータを設定 する(Eメール/ライトメール受信) 機能番号22/23

メールを受信したときの受信音の音量や種類、音を鳴らす長さ、バイブレータのパ ターンを設定します。

### 待受画面で G 2 2**「Eメール受信」または**3**「ライトメール受信」**

以下の項目から選択します。

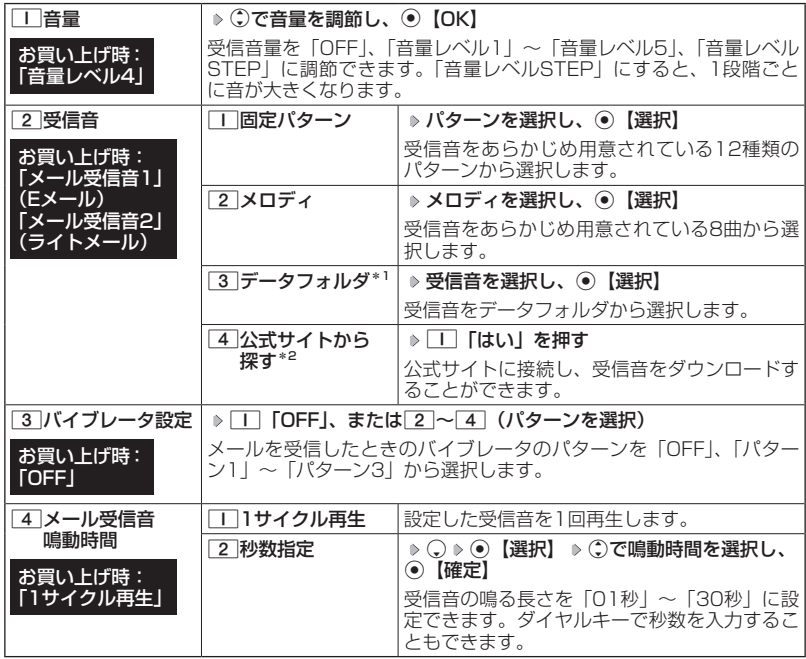

\*1:microSDカードのデータは選択できません。

\*<sup>2</sup>:ブラウザの表示モード(135ページ)は、「ケータイモード」で表示されます。

### **AD お知らせ**

- ●11「音量」で「OFF」以外を選択すると、音量の確認のために、27「受信音」で設定した 音が鳴ります。ただし、マナーモード(59ページ)、安全運転モード(62ページ)設定 中は、音量確認のための音は鳴りません。
- ●受信音を選択しているときに「アッ【再生】または「アッ【メニュー】 ▶ [T] 「再生」で、選択し ている受信音を再生できます。再生中に『ア 【停止】または◉【停止】を押すと、再生を終了 します。ただし、マナーモード(59ページ)、安全運転モード(62ページ)設定中は、 受信音の再生はできません。
- ●33 「バイブレータ設定」で「OFF」以外を設定すると、確認のバイブレータが約2秒間振動 します。
- ●マナーモード設定中は、マナーモードの受信音量が優先されます(「マナーモードを設定/解 除する」59ページ)。
- ●メール受信鳴動時間で設定した秒数より受信音が短い場合、設定した秒数になるまで繰り返 し受信音が鳴ります。
- ●Eメール受信失敗時の音は、音声着信の「音量」で設定した音量で鳴ります(「音声着信の音 /バイブレータを設定する」208ページ)。
- ●相手によって受信音の種類を変えることができます(「音声着信/メール受信時の音とランプ 色を設定する」79ページ)。ただし、バイブレータ設定は変えられません。
- ●Eメールを受信しても、以下の機能を利用しているときは、設定した音/バイブレータが動作 しないことがあります。
	- ・カメラ機能(166ページ)
	- ・Java™アプリ(303ページ)

### ● アラームの音量/バイブレータを設定する (アラーム) 機能番号24

アラームの音量やバイブレータのパターンを設定します。

待受画面で G 2 4

以下の項目から選択します。

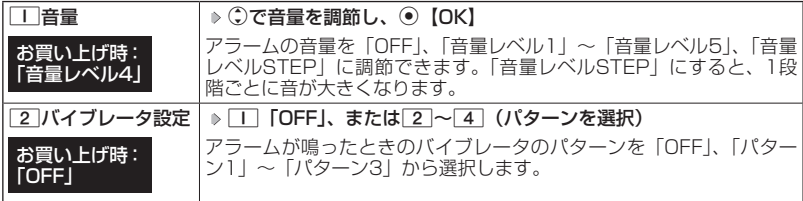

### グレ お知らせ

- ●アラーム音の種類は、アラームを登録するときの「アラーム音」で設定します(「アラーム設 定を登録/編集する」272ページ)。
- ●1「音量」で「OFF」以外を選択すると、音量の確認のために、あらかじめ用意されている 「アラーム音」が鳴ります。ただし、マナーモード(59ページ)、安全運転モード(62ペー ジ)設定中は、音量確認のための音は鳴りません。
- ●2「バイブレータ設定」で「OFF」以外を設定すると、確認のバイブレータが約2秒間振動 します。
- ●マナーモード設定中は、マナーモードのアラーム音量が優先されます(「マナーモードを設定 /解除する」59ページ)。

### スケジュールアラームの音量/バイブレータを 設定する(スケジュールアラーム) 機能番号25

スケジュールやTODOでアラームが鳴ったときのアラームの音量、バイブレータの パターンを設定します。

(待受画面で) () > 2 → 5

以下の項目から選択します。

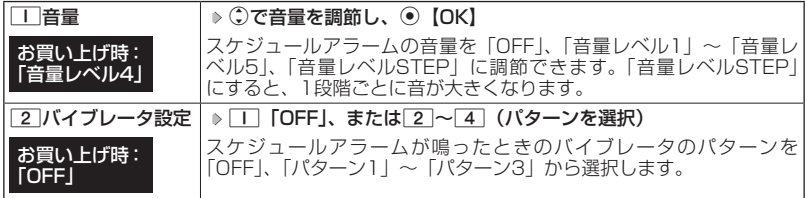

**Danmot** 

- ●スケジュールアラーム音の種類は、スケジュールを登録するときの「アラーム設定」の「アラー ム音種」で設定します(「スケジュールを登録/編集/確認する」232ページ)。
- ●1「音量」で「OFF」以外を選択すると、音量の確認のために、あらかじめ用意されている 「アラーム音」が鳴ります。ただし、マナーモード(59ページ)、安全運転モード(62ペー ジ)設定中は、音量確認のための音は鳴りません。
- ●2「バイブレータ設定」で「OFF」以外を設定すると、確認のバイブレータが約2秒間振動 します。
- ●マナーモード設定中は、マナーモードのスケジュールアラーム音量が優先されます(「マナー モードを設定/解除する」59ページ)。

## ●キーの操作音量を設定する(操作音) 機能番号26

キーを押したときの音量を「OFF」、「音量レベル1」〜「音量レベ ル5」の6段階に調節できます。

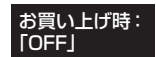

**● 待受画面で ● ● ▶ 2 ▶ 6 ▶ C 2 で音量を調節し、● [OK]** 

### 小口胡时

●マナーモード設定中は、マナーモードの操作音量が優先されます(「マナーモードを設定/解 除する」59ページ)。

●圏外発信時などのエラー音は、「操作音」で設定した音量で鳴ります。

## データを再生するときの音量を設定する (データ再生音) 機能番号27

データフォルダに保存されているメロディを再生するときの音量 お買い上げ時: を「OFF」、「音量レベル1」〜「音量レベル24」の25段階に調 節できます。 「音量レベル20」

**(** 待受画面で ) ⊙ ⊳ 2 → 7 → C で音量を調節し、 ⊙ [OK]

### **AD BRIGHT**

- ●メロディの再生中は、 おで音量を調節できます(「データを再生する」193ページ)。
- ●マナーモード設定中は、マナーモードの再生音量が優先されます(「マナーモードを設定/解 除する」59ページ)。

### ● 時刻や通知を声でお知らせするかどうかを設定 する(ボイス通知) 機能番号28

(サイドキー)を押して、現在時刻や各種通知の有無 本体を閉じた状態のときにシャッター/メモ□ などを確認することができます。

お買い トげ時: ボイス通知:「時刻+各種通知」 音量:「音量レベル4」

 $\fbox{f}$ 待受画面で  $\fbox{)}$   $\fbox{)}$   $\gtrsim$   $\fbox{2}$   $\gtrsim$   $\fbox{3}$ 

以下の項目から選択します。

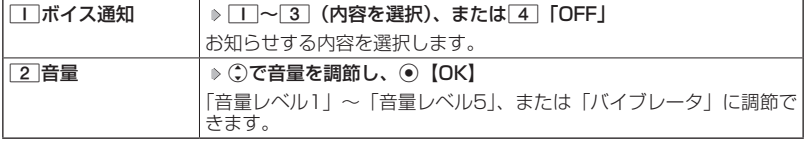

### ●●ご注意

- ●「サイドキー操作無効」(64ページ)が設定されているときは、ボイス通知できません。
- ●「ボイス通知」を「時刻」に設定しているときは、「音量」を「バイブレータ」に設定するこ とはできません。

### **AD お知らせ**

- ●「音量」で「バイブレータ」以外を選択すると、音量の確認のために、「ボイス通知」で設定 した音が鳴ります。ただし、マナーモード(59ページ)、安全運転モード(62ページ) 設定中は、音量確認のための音は鳴りません。
- ●「音量」を設定中に「バイブレータ」を選択すると、確認のバイブレータが約2秒間振動します。
- ●ボイス通知中に各種操作を行うと、ボイス通知を停止します。
- ●マナーモード設定中は、マナーモードで設定した「ボイス通知」の音量が優先されます(「マナー モードを設定/解除する」59ページ)。
- ●平型イヤホンマイクを接続しているときは、イヤホンから通知されます。
- ●「ボイス通知」を「各種通知」、「音量」を「バイブレータ」に設定しているときは、バイブレー タのパターンが以下のようになります。

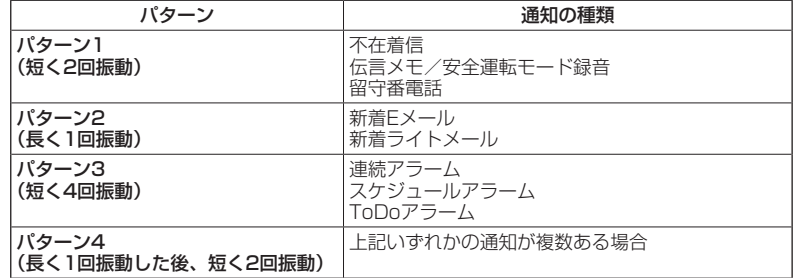

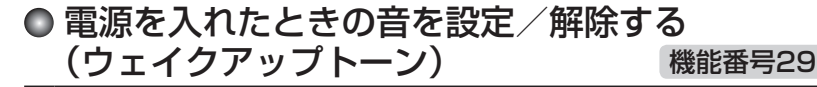

電源を入れたときに確認音(ウェイクアップトーン)を鳴らすかど うか設定します。 お買い上げ時: **TON** 

待受画面で G 2 9 1**「ON」または**2**「OFF」**

### → お知らせ

- ●ウェイクアップトーンは、音声着信の「音量」で設定した音量で鳴ります(「音声着信の音/ バイブレータを設定する」208ページ)。音声着信の「音量」が「OFF」または「STEP」の 場合、ウェイクアップトーンは「音量レベル1」で鳴ります。
- ●マナーモード設定中は、マナーモードのウェイクアップトーンの設定が優先されます(「マナー モードを設定/解除する」59ページ)。

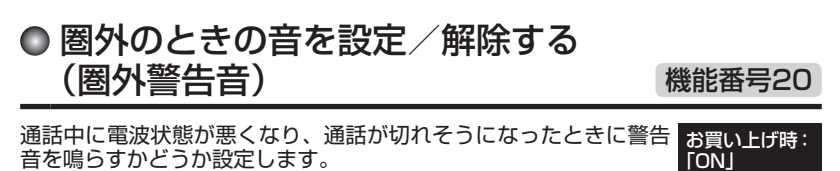

待受画面で G 2 0 1**「ON」または**2**「OFF」**

ターご注意

●圏外警告音は「ピーピー」と鳴ります。

**画面/照明の設定**

### メインディスプレイを設定する (メインディスプレイ) 機能番号31

### メインディスプレイで表示できる最大サイズは、横240ドット×縦400ドットです。

待受画面で G 3 1

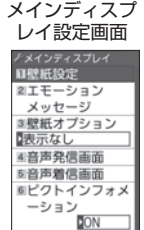

#### 以下の項目から選択します。

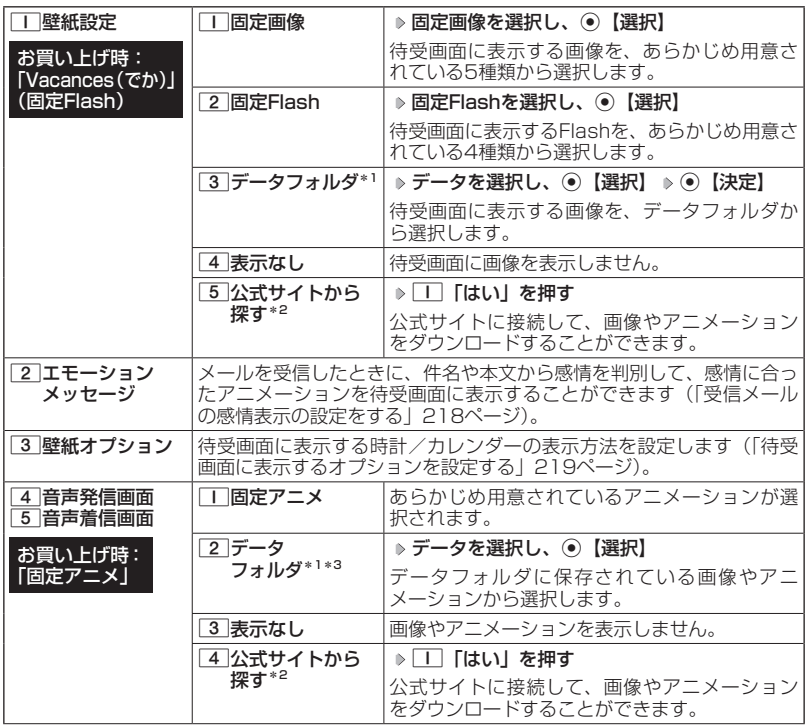

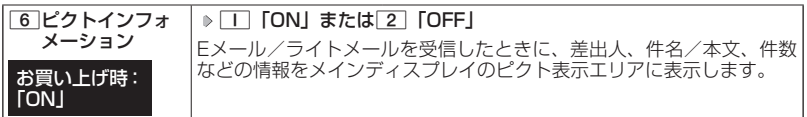

\*1:microSDカードのデータは選択できません。

\*2:ブラウザの表示モード(135ページ)は、「ケータイモード」で表示されます。

\*3:一部の画像を除き、「240×400」より大きなサイズの画像は登録できません。

#### **JAお知らせ**

●「固定画像」/「固定Flash」/「データフォルダ」のデータ、または「固定アニメ」を選択し、 |ア)||再生| またはア)| 【メニュー】 ▶ □ 「再生」で、選択した画像や動画/Flashなどを 再生することができます。A【戻る】、またはA【終了】 「Yes」を選択し、G【決定】 を押すと再生を終了します。

●データフォルダの画像データを全画面表示で確認するには、以下の手順で行います。

例:壁紙設定の場合

メインディスプレイ設定画面で□□「壁紙設定」 ▷ ③ 「データフォルダ」 ▷ データを選択 **▶ 720【メニュー】 ▶ □ 「再生」 ▶ ⑨【全画面表示】** 

●待受画面の壁紙の表示方法を変更するには、以下の手順で行います。

メインディスプレイ設定画面で□□「壁紙設定」 ▷ 33「データフォルダ」 ▷ データを選択し、 ⑥【選択】 D アテリ【メニュー】

以下の項目から選択し、G【決定】を押します。

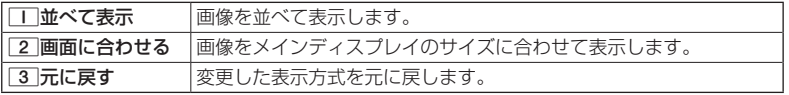

●データフォルダのアニメを設定した場合、アニメの1コマ目のみ表示されます。

受信メールの感情表示の設定をする(エモーションメッセージ)

**メインディスプレイ設定画面で 2 「エモーションメッセージ」を押す** 

#### お買い上げ時: 「Weather」

機能番号312

以下の項目から選択します。

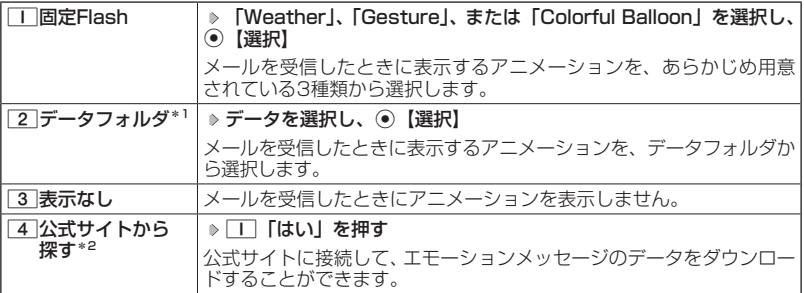

\*1:microSDカードのデータは選択できません。

\*2:ブラウザの表示モード(135ページ)は、「ケータイモード」で表示されます。

### 多ご注意

●●受信メールによっては、内容に合わないアニメーションが表示されることがあります。 ●一度に複数のメールを受信した場合は、最後に受信したメールの感情を表示します。

#### **SDI お知らせ**

- ●エモーションメッセージで表示される感情は以下の8種類です。<br>- ・好き 癒し 悲しい 重要
	- ・好き ・癒し ・悲しい ・重<mark>要</mark><br>・喜び ・怒り ・困った ・普通
	-
- ・喜び ・怒り ・困った -普通<br>●「固定Flash」 / 「データフォルダ」 のデータを選択した後、[アワ]【再生】または[アワ]【メニュー】<br>- ▶ [\_] 「再生」を押すと、選択しているデータを再生することができます。[™]【終了】▶ [Yes」 を選択し、G【決定】を押すと再生を終了します。なお、このとき再生されるのは、感情「普 通」のアニメーションです。
- ●メール受信時に感情表示ができるのは、エモーションメッセージに対応したアニメーション のみです。

### 待受画面に表示するオプションを設定する(壁紙オプション) 機能番号313

**メインディスプレイ設定画面で 3 「壁紙オプション」を押す** 

#### お買い上げ時: 「表示なし」

以下の項目から選択します。

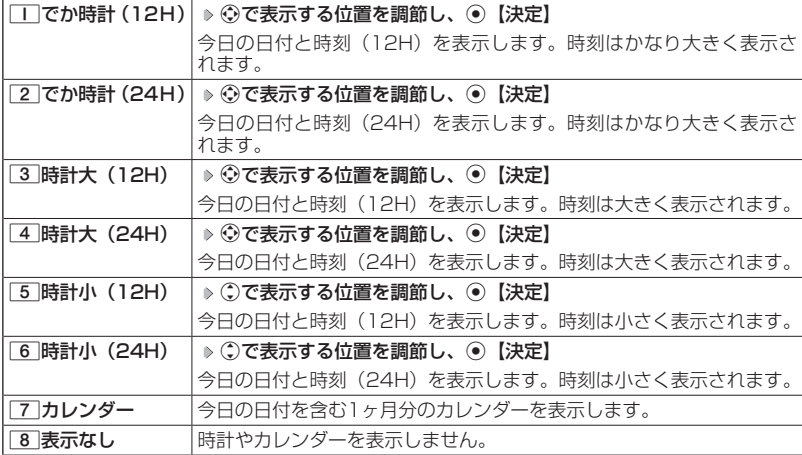

**Dasside** 

- ●11「でか時計 (12H)」、3「時計大 (12H)」、または「5「時計小(12H)」を選択した 場合、ピクト表示エリア、サブディスプレイでは時計が12時間表示で表示され、それ以外を 選択した場合、24時間表示の時計が表示されます。ピクト表示エリアについては「メインディ スプレイの見かた」(28ページ)、サブディスプレイについては「サブディスプレイの見かた」 (30ページ)をご参照ください。
- ●[7]「カレンダー」に設定すると、待受画面で■を押すだけでカレンダー画面を呼び出すこ とができます。

○ サブディスプレイを設定する (サブディスプレイ) 機能番号32

サブディスプレイの表示方法を設定します。

(待受画面で ) ⊙  $\triangleright$  3  $\triangleright$  2

以下の項目から選択します。

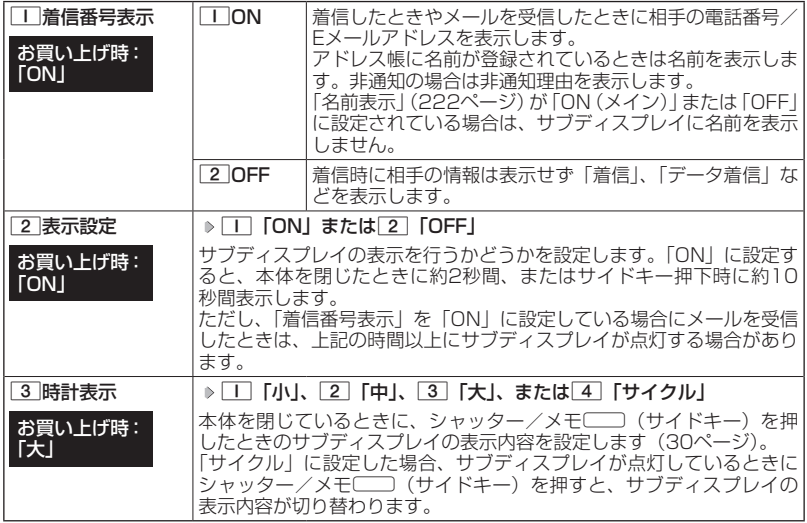

## ● ランプを設定する(ランプ設定) ● 機能番号33

電話の着信やメールを受信したときなどのランプを設定します。

 $\left( \left. \begin{array}{cc} \frac{1}{2} & \frac{1}{2} \\ \frac{1}{2} & \frac{1}{2} \end{array} \right| \left. \begin{array}{c} 0 \\ 0 \end{array} \right| > \left. \begin{array}{c} 3 \\ 3 \end{array} \right| > \left. \begin{array}{c} 3 \\ 3 \end{array} \right|$ 

以下の項目から選択します。

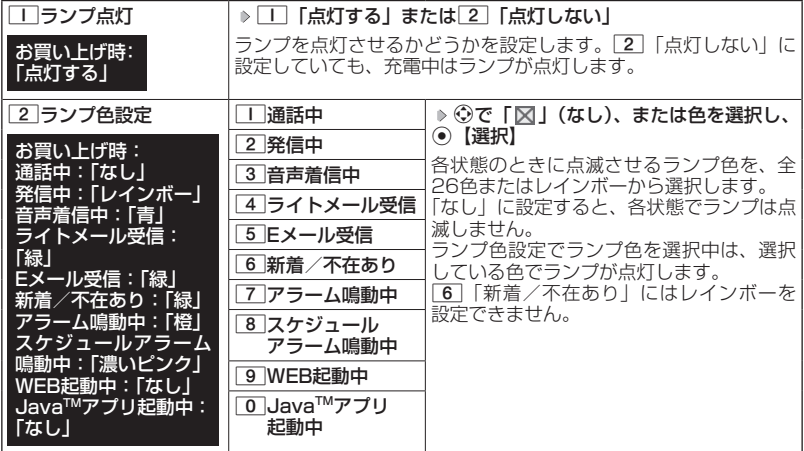

**AD ASSIGN** 

- ●66「新着/不在あり」のランプ点滅は、24時間を経過すると点滅の間隔が長くなります。
- ●「通話中」、「WEB起動中」、「Java™アプリ起動中」を「なし」以外に設定すると、バッテリー<br>- の消耗が早くなり、本機のご利用時間(34、326ページ)が短くなります。
- ●Eメールを受信しても、以下の機能を利用しているときは、設定したランプが点滅しないこと があります。
	- ・カメラ機能(166ページ)
	- · Java<sup>TM</sup>アプリ (303ページ)
- ●以下の場合、設定にかかわらず「新着/不在あり」で設定したランプが点灯することがあり ます。
	- ・「ランプ色設定」の各項目を「なし」に設定しているときに、各状態で不在着信、Eメール /ライトメールの受信があったとき
	- ・待受画面以外で不在着信、Eメール/ライトメールの受信があったとき

画面

/照明の設定

### 電話を受けたときの名前の表示方法を設定する (名前表示) さいしゃ かいしゃ 機能番号34

アドレス帳に登録している電話番号から電話がかかってき たとき、メインディスプレイやサブディスプレイにその名 前を表示します。 お買い上げ時: 「ON(メイン+サブ)」

 $\left( \left. \begin{array}{cc} \frac{1}{2} & \frac{1}{2} \\ \frac{1}{2} & \frac{1}{2} \end{array} \right| \left. \begin{array}{c} \frac{1}{2} & \frac{1}{2} \\ \frac{1}{2} & \frac{1}{2} \end{array} \right| \left. \begin{array}{c} \frac{1}{2} & \frac{1}{2} \\ \frac{1}{2} & \frac{1}{2} \end{array} \right|$ 

以下の項目から選択します。

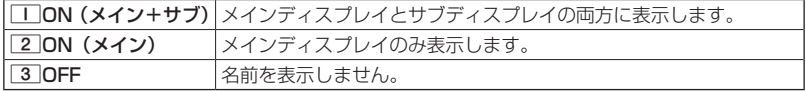

### ターご注意

- ●「TI 「ON(メイン+サブ)」に設定しても、画面設定・サブディスプレイの「着信番号表示」 が「OFF」に設定されている場合は、サブディスプレイに電話番号や名前を表示しません(「サ ブディスプレイを設定する」220ページ)。
- ●以下の場合は、「名前表示」を「ON」に設定しても、アドレス帳に登録した名前を表示する ことができません。
	- ・シークレットモード (249ページ) が「OFF」、および該当するアドレス帳の「シークレッ ト設定| (78ページ) が「ON」に設定されているとき
	- ・操作ロック(246ページ)の「アドレス帳閲覧」が「禁止」に設定されているとき
	- •管理者ロックの「アドレス帳の閲覧を許可」(267ページ) が「許可しない」に設定されて いるとき

### 充電中の画面照明を設定する (充電時LCD) しんじょう 機能番号35 しょうかん しょうかん

充電中のメインディスプレイの照明、キーバックライトを点灯させ るかどうかを設定します。 お買い上げ時: 「OFF」

### **SDI お知らせ**

●11 「ON」に設定すると、ACアダプタで充電中は「照明」(223ページ)で設定した点灯時 間にかかわらず、メインディスプレイの照明が点灯します。

**<sup>●</sup> 待受画面で ● ● ● 3 | ▶ 5 | ▶ | T | [ON] または 2 | [OFF]** 

### ● メインディスプレイの照明の明るさ/点灯時間 を設定する(照明) 機能番号36

メインディスプレイの明るさの調整と何 も操作していないときの点灯時間を設定 します。

 $\left( \frac{1}{2} + \frac{1}{2} +$ 

お買い上げ時: WEB照明 :明るさ「自動調節モード」「60秒」 メール照明:明るさ「自動調節モード」「60秒」 その他照明:明るさ「自動調節モード」「20秒」

以下の項目から選択します。

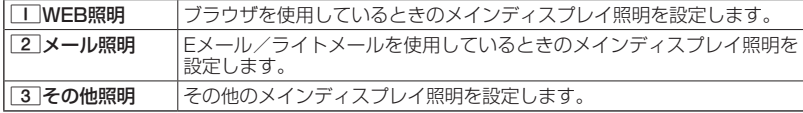

上記選択後、以下の項目から選択します。

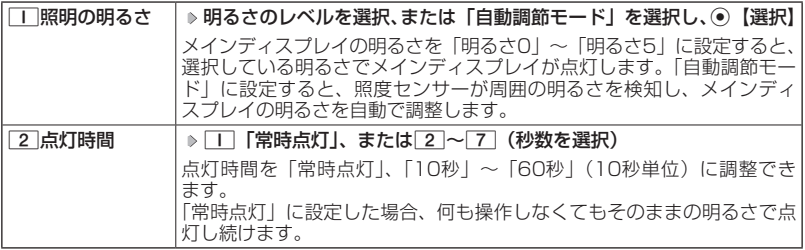

・サブディスプレイの照明の明るさ/点灯時間は設定できません。

●●こ注意

- ●以下の設定の場合、バッテリーの消耗が早くなり、本機のご利用時間(34、326ページ) が短くなります。
	- ・「WEB照明」、「メール照明」の「点灯時間」が「40秒」以上または「常時点灯」に設定さ れているとき

●・「その他照明」の「点灯時間」が「20秒」以上または「常時点灯」に設定されているとき ●「その他照明」を「自動調節モード」に設定しても、カメラ起動時は「明るさ5」で照明が点 灯します。

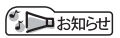

●着信中など、点灯時間に関係なくメインディスプレイが点灯することがあります。

### ● 節電画面を設定する(節電画面) ● 機能番号37

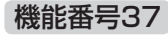

待受画面や通話中画面、メール起動中、WEB起動中、データ発信/ 送信中画面で何も操作しなかったとき、設定した節電時間後に節電 画面になるように設定します。設定時間は「節電画面にしない」、「1 分」〜「5分」(1分単位)に設定できます。

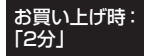

その他表示:「中」

● 待受画面で ● ● ● 3 | ▶ 7 | ▶ | | 「節電画面にしない」、または 2 ~ 6 (節電時間 **を選択)**

#### タニ注意

- ●「節電画面にしない」に設定した場合、節電画面にはならないためバッテリーの消耗が早くな り、本機のご利用時間(34、326ページ)が短くなります。
- $\bigcirc$ Java $^{TM}$ アプリ起動中は節電画面になりません。

### ·Da知时

- ●「節電画面」の設定によって、通話開始時の動作が以下のように変わります。
	- ・「節電画面にしない」以外に設定している場合、通話開始時は設定にかかわらず5秒後に節 電画面になります。
	- ・「節電画面にしない」に設定している場合、通話開始時は5秒後に節電画面にはならず、設 定どおり動作します。

表示する文字の大きさを設定する (文字サイズ) 機能番号38 各機能の文字の大きさを変更することができます。 待受画面で G 3 8 お買い上げ時: WEB表示:「中」 メール表示:「中」

#### 以下の項目から選択します。

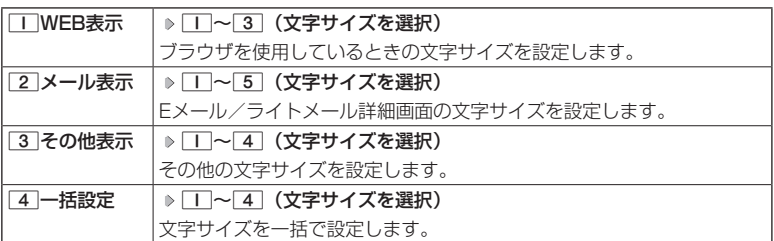

### **AD ASSIGN**

- ●ブラウザで表示される文字の大きさについては、Webページ表示中にFアリ【メニュー】を押 したときに表示される「ページ設定」からでも変更することができます(「ページの各種設定 を行う」149ページ)。
- ●Eメール/ライトメール(詳細表示、プレビュー表示)で表示される文字の大きさについては、 受信/送信/未送信メール詳細画面で『アラハ【メニュー】を押したときに表示される「文字サイ ズ変更」からでも変更することができます(「受信/送信/未送信メール詳細画面のメニュー を使う」121ページ)。
- ●「一括設定」での「中」、「大」、「でか文字」の文字サイズは、「WEB表示」では「中」になり ます。
- ●一部の文字は、文字サイズを変えても大きくならない場合があります。

### ● 画面の配色を設定する(配色設定) 機能番号39

メインディスプレイに表示される配色を設定します。

お買い上げ時: 「ホワイト」

**● 待受画面で ● ● ● 3 | ▶ 9 | ▶ | 「ホワイト」、2 | ブラック× ホワイト」、**3**「ブラック×ピンク」、**4**「グリーン」、または**5**「ピンク」**

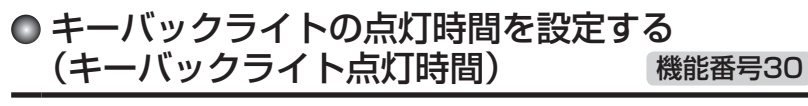

キーバックライトの点灯時間を設定します。設定時間は「点灯しな い」、「5秒」、「10秒」〜「60秒」(10秒単位)に設定できます。 お買い上げ時: 「10秒」

待受画面で G 3 0 1**「点灯しない」、**

**または**2**〜**8**(点灯時間を選択)**

### ターご注意

- ●点灯時間を「20秒」以上に設定している場合、バッテリーの消耗が早くなり、本機のご利用 時間(34、326ページ)が短くなります。
- ●「照明」(223ページ)の「照明の明るさ」が「自動調節モード」の場合、キーバックライト は照度センサーが検知した周囲の明るさによって、自動で点灯/消灯します。

# **カレンダーの使いかた**

## カレンダーを表示する

カレンダーの表示には、6ヶ月表示、1ヶ月表示、1週間表示、1 日表示があります。カレンダーを終了した後、再度カレンダーを 表示させると、前回終了したときの表示画面で表示されます(1日 表示を除く)。

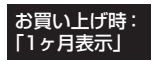

### ● 待受画面で | ⊙ ▶ 「カレンダー」を選択し、 ⊙ 【選択】

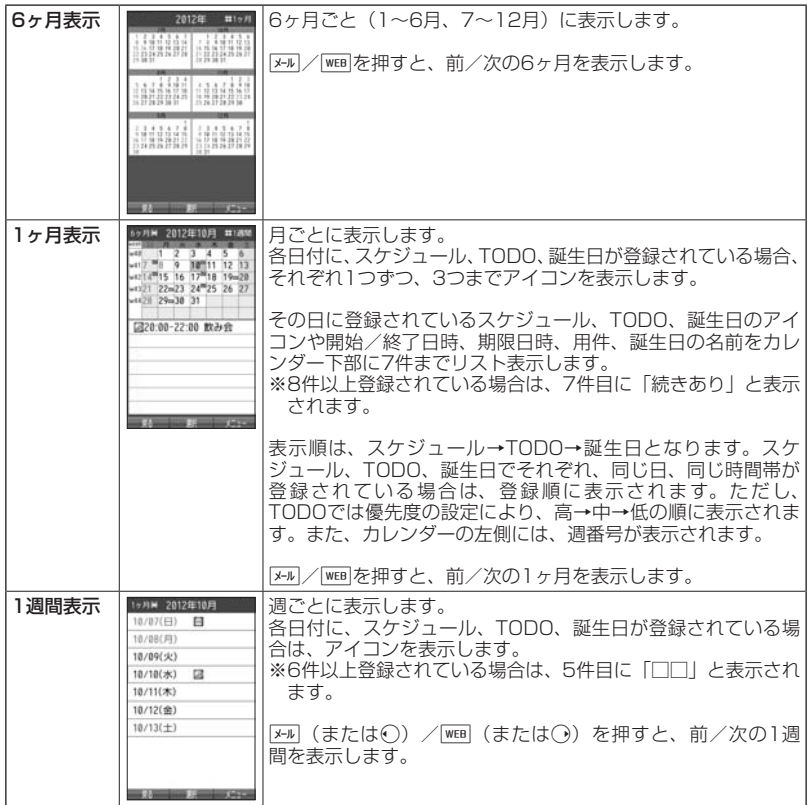

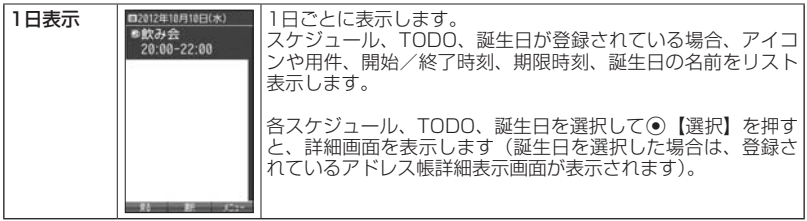

### ●●ご注意

- ●シークレット登録されている予定は、シークレット一時設定(229、230ページ)またはシー -<br>クレットモード(249ページ)に設定してから確認してください。シークレットモードを解 除している状態では表示されません。
- ●操作ロック(246ページ)の「スケジュール」が「禁止」に設定されているときは、暗証番 号を入力する必要があります。
- ●管理者ロックの「アドレス帳の閲覧を許可」(267ページ)が「許可しない」に設定されてい るときは、アドレス帳に登録されている誕生日は表示されません。

### $\sim$

●「壁紙オプション」(219ページ) を「カレンダー」に設定すると、待受画面で[■]を押すだ けでカレンダー画面を呼び出すことができます。

●カレンダーの表示を切り替えるには、以下の操作を行います。

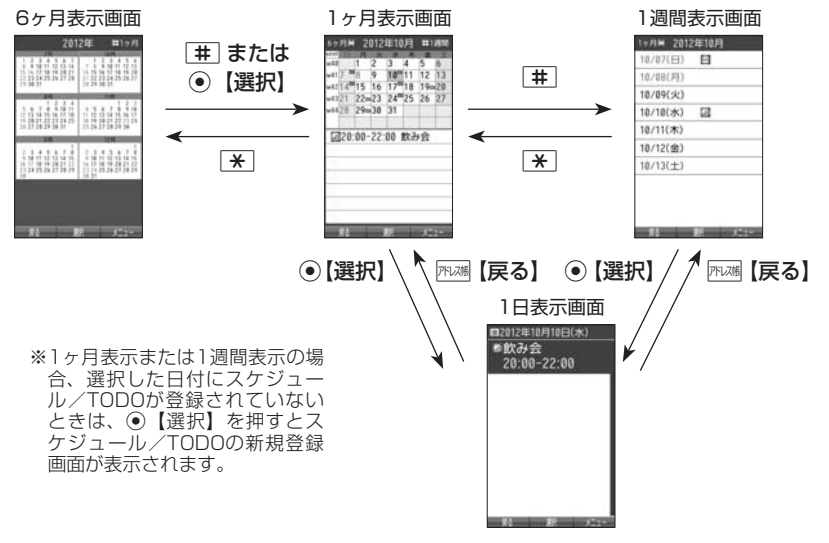

●カレンダーは2000年1月1日〜2090年12月31日の間で表示できます。

### スケジュール/TODOの一覧を表示する

### カレンダーの6ヶ月表示/1ヶ月表示/1週間表示画面で f**【メニュー】** 2**「一覧」**

- 1**「スケジュール」または**2**「TODO」**
	- スケジュール一覧画面 ■スケジュール一覧 日日帰り旅行  $-(3)$ 18/07 終日 ■飲み会  $\frac{10}{10}$ <br> $\frac{20.00 - 22.00}{20.00 - 22.00}$  $(2)$  $\blacksquare$  (4) ロバーゲン  $10/14$  $13:00 - 17:00$  $(1)$ 一回プレゼン  $10/17$  $17.00 - 18.00$ **TYMIN**

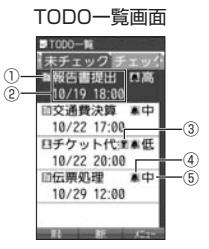

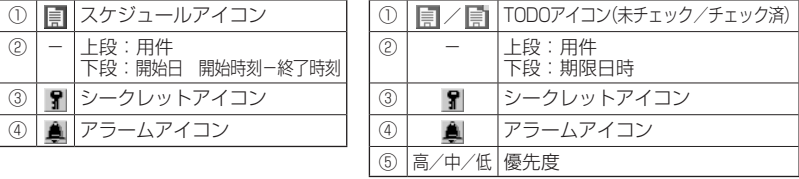

### **AD BSHOT**

- ●スケジュール/TODOの登録については、「スケジュールの各項目を登録する」(232ページ)、 「TODOの各項目を登録する」(238ページ)をご参照ください。
- ●スケジュールまたはTODOを選択して⊙【選択】を押すと、詳細画面が表示されます。
- ●スケジュールの開始/終了日時が日をまたいでいる場合は、日時が日付で表示されます。終 日の場合は、「終日」と表示されます。
- ●TODO一覧表示画面では、「未チェック」/「チェック済」/「期限切」/「全件」の4つの タブにTODOが分類されています。⊙でタブの移動を行います。
- ●未チェックで期限なし、または期限日時が過ぎたTODOは赤色で表示されます。

### カレンダーのメニューを使う

カレンダー表示画面ではメニューを使って、以下の機能をご使用になれます。 ■カレンダーの6ヶ月表示/1ヶ月表示/1週間表示画面の場合

### **( カレンダーの6ヶ月表示/1ヶ月表示/1週間表示画面で ) アカ 【メニュー】を押す**

以下の項目から選択します。選択できる項目は、表示している画面や選択している項目によっ て異なります。

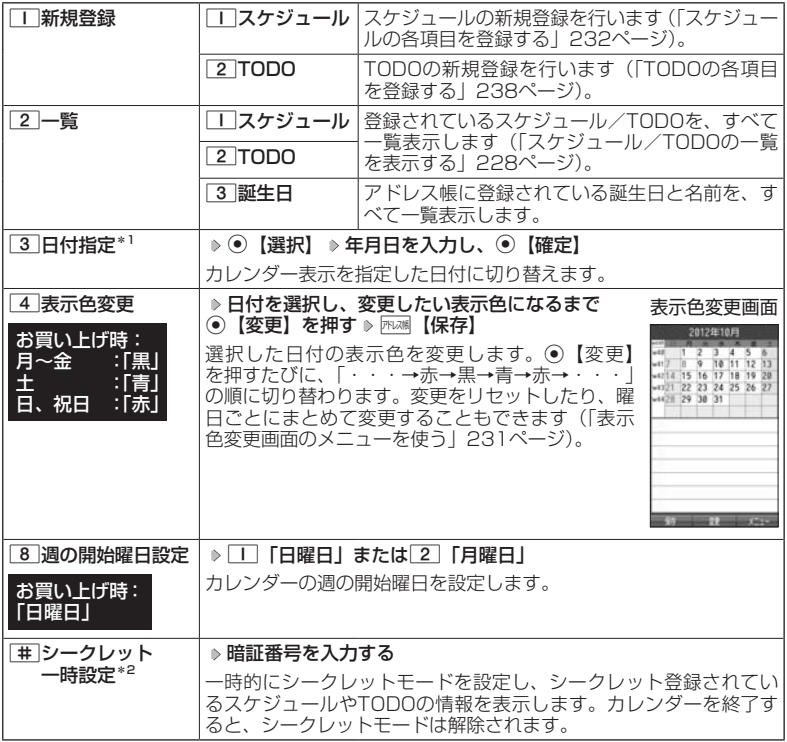

\*<sup>1</sup>:6ヶ月表示では表示されません。<br>\*<sup>2</sup>:シークレット一時設定(229、230ページ)またはシークレットモード(249ページ) 設定中は表示されません。

### $T$

●表示色変更は2012年1月1日〜2090年12月31日の間で設定できます。

#### ■カレンダーの1日表示/スケジュール一覧/TODO一覧画面の場合

### $($ カレンダーの1日表示/スケジュール一覧/TODO一覧画面で ) アカ | メニュー を押す

以下の項目から選択します。表示される項目は、表示している画面や選択している項目によ り異なります。

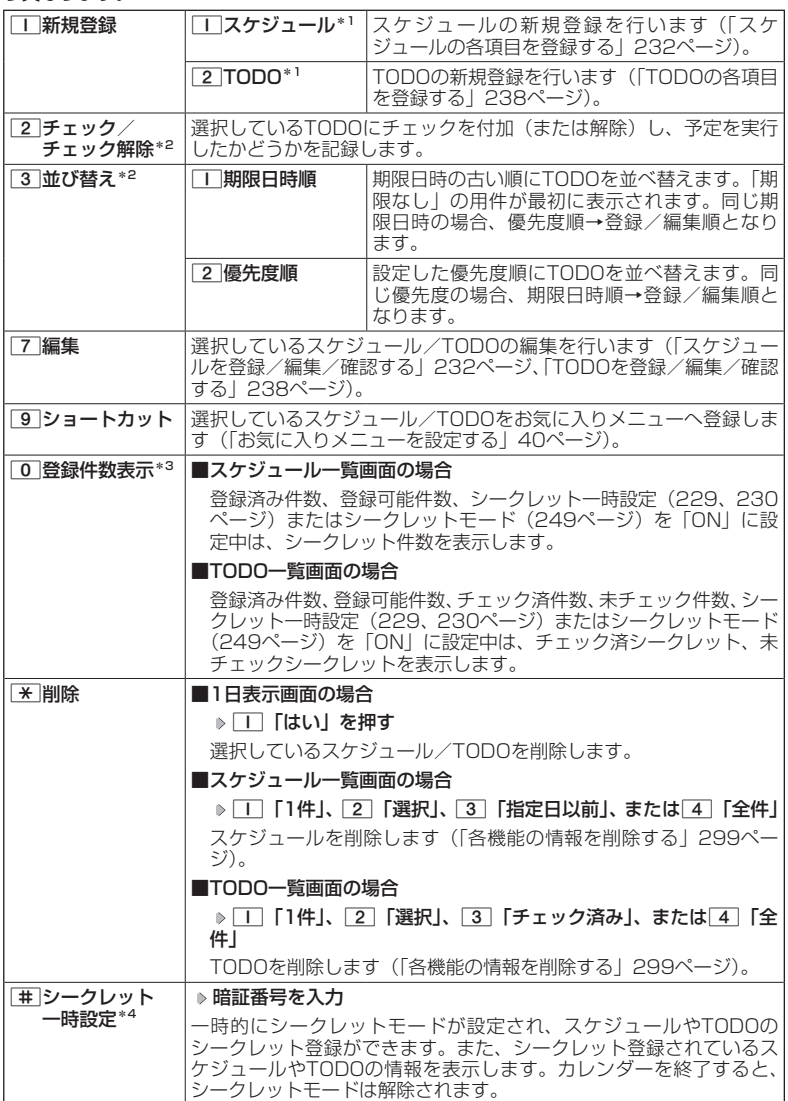

C赤外線送信\*3 スケジュール/TODOを赤外線で送信します(「赤外線で送信する」 312ページ)。

- \*1:1日表示のみ表示されます。
- \*2:TODO一覧表示のみ表示されます。
- \*3:スケジュール一覧/TODO一覧表示のみ表示されます。
- \*4:シークレット一時設定(229、230ページ)またはシークレットモード(249ページ) 設定中は表示されません。

#### **LD お知らせ**

●チェックまたはチェック解除したTODOは、それぞれTODO一覧の「チェック済」/「未 チェック」タブへ移動されます。

■表示色変更画面のメニューを使う

### **天示色変更画面で | アプリ 【メニュー】を押す**

以下の項目から選択します。

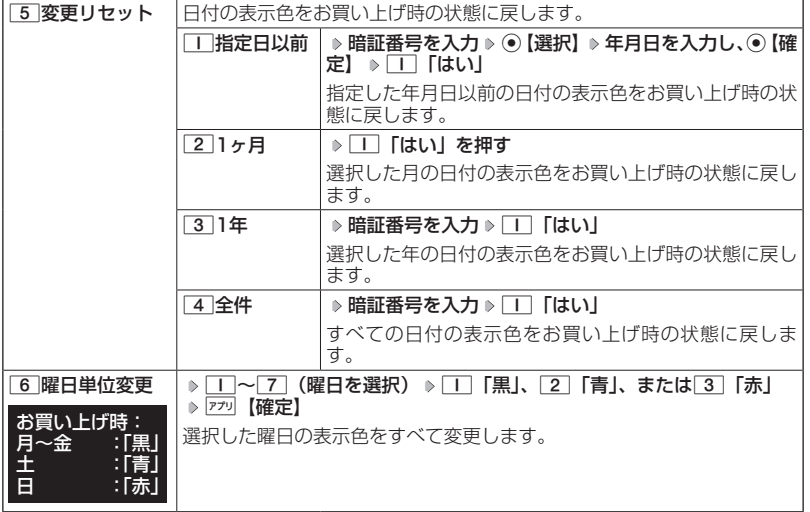

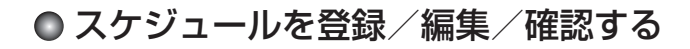

### スケジュールの各項目を登録する

スケジュールを150件まで登録できます。アラーム設定を行うと、設定時刻にアラー ムを鳴らし、スケジュールを表示できます。

### **AD BARGET**

●スケジュールをシークレット登録する場合は、シークレット一時設定 (229、230ページ) またはシークレットモード(249ページ)に設定してから登録を行います。シークレット登 録したスケジュールはシークレット一時設定またはシークレットモード設定中にのみ確認/ 編集ができます。

■カレンダーから登録する場合

カレンダーの6ヶ月表示/1ヶ月表示/1週間表示/1日表示画面で

**<sup>1</sup>** f**【メニュー】** 1**「新規登録」** 1**「スケジュール」**

■スケジュール一覧画面から登録する場合

(スケジュール一覧画面で)

1 **77** 【メニュー】 ▶ | | 【新相登録】

### **2 以下の**

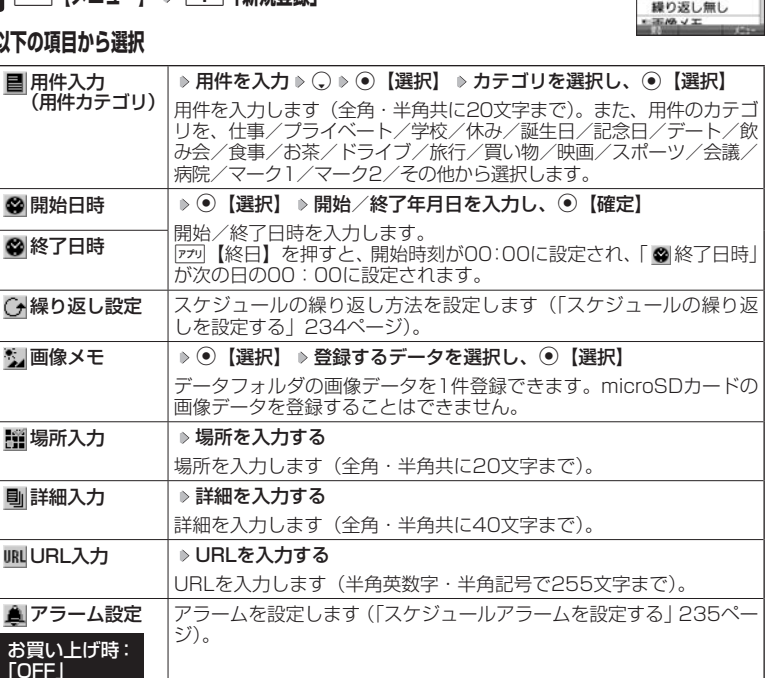

スケジュール● 登録画面

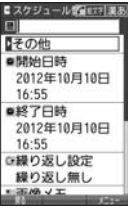

カレンダーの使いかた **232**カレンダーの使いかた

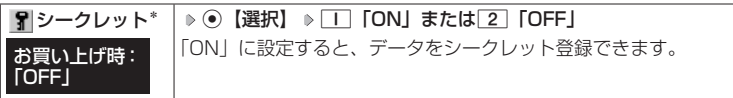

\*:シークレット一時設定(229、230ページ)またはシークレットモード(249ページ) 設定中にのみ表示されます。

**<sup>3</sup>** G**【登録】または**f**【登録】**

### 多ご注意

- ●「開始日時」、「終了日時」を選択中の場合は、他の項目に移動してから、◉【登録】または f【登録】を押します。終了日時は、開始日時より過去に設定すると、確定したときに自動 的に開始日時と同じ日時に変更されます。
- ●一度登録したスケジュールを再編集した場合、[工]「上書登録」または[2]「追加登録」の選 択画面が表示されます。ただし、登録できる上限に達している場合は追加登録できません。

●登録した「画像メモ」は、スケジュール詳細表示画面(236ページ)から確認することがで きます。ただし、アラームが鳴っているときは登録した「画像メモ」は表示されません。

**LDお知らせ** 

- ●スケジュールの新規登録は、以下の手順でも行えます。
- カレンダーの1ヶ月表示/1週間表示でスケジュール、TODO、誕生日が未登録の日付を選択 し、G【選択】 1「スケジュール」
- ●開始/終了日時は、2012年1月1日00時00分〜2090年12月31日23時59分の間で入力 できます。
- ●登録したスケジュールの開始日時が、現在日時よりも過去の場合、警告メッセージが表示さ れます。
- ●登録したスケジュールの時間が、すでに登録してあるスケジュールと重なる場合、警告メッ セージが表示されます。

■スケジュールの繰り返しを設定する

スケジュールを繰り返す周期(毎日/毎週/毎月/毎年)と、繰り返し回数を入力 します。「毎週」に設定すると、スケジュールを繰り返す曜日を指定することができ ます。

### スケジュール登録画面で  **「 繰り返し設定」を選択し、**G**【選択】**

以下の項目から選択します。表示される項目は、「開始日時」や「終了日時」で設定した期間に より異なります。

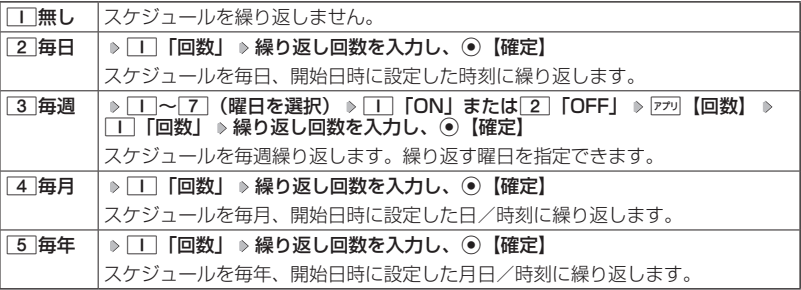

多ご注意

●3 「毎週」を選択し、曜日指定を行う場合、開始日時に設定した日付の曜日を「OFF」にす ることはできません。

 $T$  $500$ 

●繰り返し回数は「00」〜「99」の間で入力します。ただし、「00」を入力すると、無制限 として設定されます。

■スケジュールアラームを設定する

スケジュール/TODO登録画面で

### **<sup>1</sup> 「 アラーム設定」を選択し、**G**【選択】** 1**「ON」** 1**「日時入力」**

以下の項目から選択します。

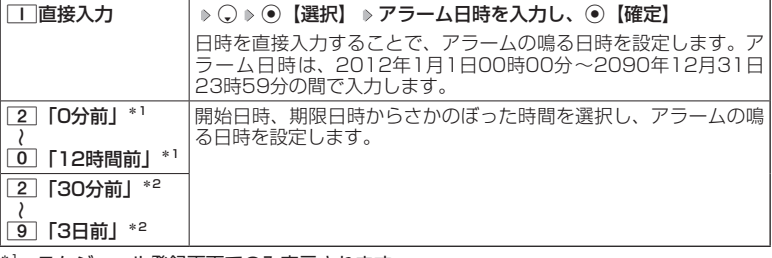

\*1:スケジュール登録画面でのみ表示されます。

\*2:TODO登録画面でのみ表示されます。ただし、「期限日時」が「期限なし」に設定され ている場合は表示されません。

### **2** 2 「アラーム音種」 ▷ ̄ ̄ 「固定パターン」、 2 「メロディ」、または 3 「データフォルダ」 **▶ アラーム音を選択し、 ● 【選択】 ▶ アプリ【確定】**

ショご注意

●●「アラーム設定」を設定した後に開始日時、期限日時を変更すると、「アラーム設定」は「OFF」 になります。

**AD お知らせ** 

- ●アラームが鳴っているときの音量/バイブレータの設定は、機能メニューの「音/バイブ」 で設定します(「スケジュールアラームの音量/バイブレータを設定する」213ページ)。また、 アラームが鳴っているときのランプ点灯の設定は、機能メニューの「画面/照明」で設定し ます(「ランプを設定する」221ページ)。
- ●アラーム音を選択しているときに『アラ』【再生】または『アラ』【メニュー】 ▶ □ 「再生」で、選 択しているアラーム音を再生できます。再生中に『ア 【停止】または◎【停止】を押すと、再 生を終了します。ただし、マナーモード (59ページ)、安全運転モード (62ページ) 設 定中は、アラーム音の再生はできません。
- ●指定した時刻になると、アラームが鳴り、予定の開始時刻と用件が表示されます。アラーム 音は約60秒で止まります。
- ●アラームを止めるには、以下の操作を行います。

#### アラームが鳴っているときにいずれかのキーを押す

※本体を開いているときは、本体を閉じてもアラームを止めることができます。

- ●アラーム指定時刻になってもアラームが鳴らない場合があります。
- 例:

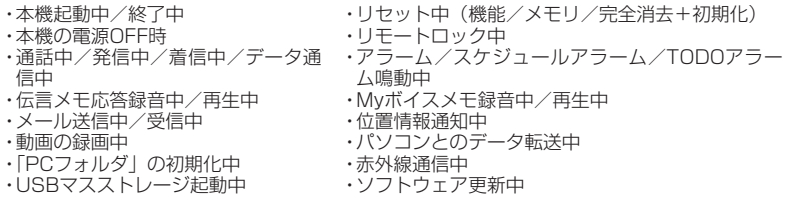

●「アラーム音種」を「パターン1(でか)」または「アラーム音(でか)」に設定すると、他の アラーム音種の音量よりも大きくなります。

### スケジュールを確認する

 待受画面で G **「カレンダー」を選択し、**G**【選択】( 確認したい 月を選択し、**G**【選択】)\* 確認したい日付を選択し、**G**【選択】 確認した いスケジュールを選択し、**G**【選択】**

\*:カレンダーの表示が「6ヶ月表示」のときに操作します。

### ●● ご注意

●シークレット登録しているスケジュールは、シークレットモードを解除して いる状態では表示されません。シークレット一時設定(229、230ページ) またはシークレットモード(249ページ)に設定してから確認してください。

**AD BSHOT** 

●URL選択時にG【接続】を押すと、Webページにアクセスします。

●画像メモ選択時に⊙【再生】を押すと、画像を表示します。

### ■スケジュールのメニューを使う

スケジュール詳細表示画面では、メニューを使って以下の機能をご使用になれます。

**(スケジュール詳細表示画面で ) アプリ 【メニュー】を押す** 

以下の項目から選択します。

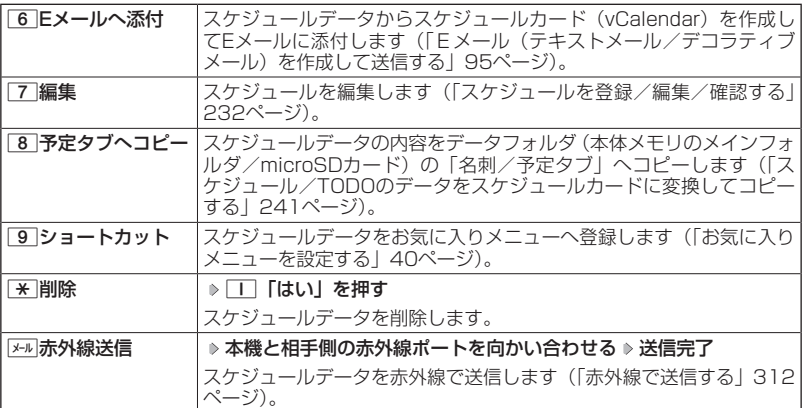

スケジュール● 詳細表示画面

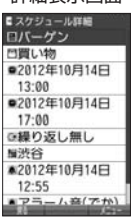

### ■登録された電話番号/Eメールアドレス/URLを利用する

スケジュールの「 W 詳細」に電話番号/Eメールアドレス/URLが登録されている 場合は、これらを利用して、電話をかけたり、Eメールを作成したり、Webページ にアクセスしたりできます。

スケジュール詳細表示画面で L**で「 詳細」の電話番号/Eメールアドレス/URLを選択し、**

### G**【選択】**

以下の項目から選択します。表示される項目は電話番号/Eメールアドレス/URLにより異なり ます。

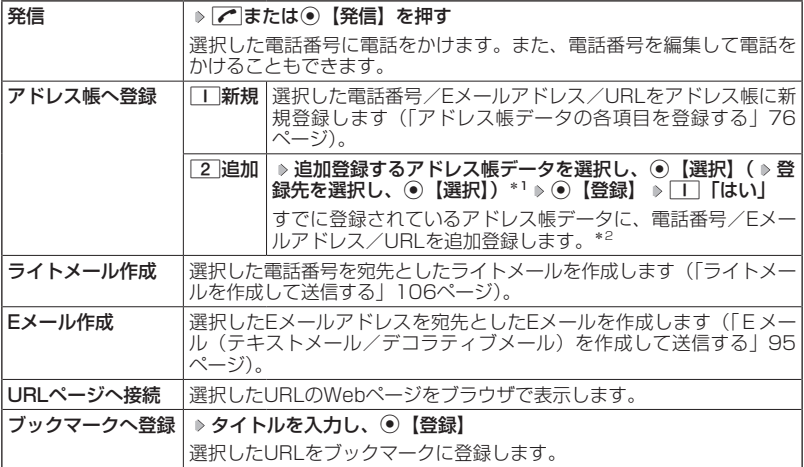

 $*1:$  URLの場合は、選択する必要はありません。

\*2:追加登録したい項目(電話番号/Eメールアドレス)にすでに登録したデータがある場合、 その状態でG【登録】を押すと、上書きされます。

### **○ TODOを登録/編集/確認する**

### TODOの各項目を登録する

TODOは、期日までにやらなければいけない事柄、内容を登録し、備忘録として使 用します。

アラーム設定を行うと、設定した時刻にアラームを鳴らし、TODOの内容が表示さ れます。

TODOは50件まで登録できます。

### **AD BARGET**

●TODOをシークレット登録する場合は、シークレット一時設定(229、230ページ)またはシー クレットモード(249ページ)にしてから登録を行います。シークレット登録したTODOはシー クレット一時設定またはシークレットモード設定中にのみ確認/編集ができます。

■カレンダーから登録する場合

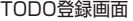

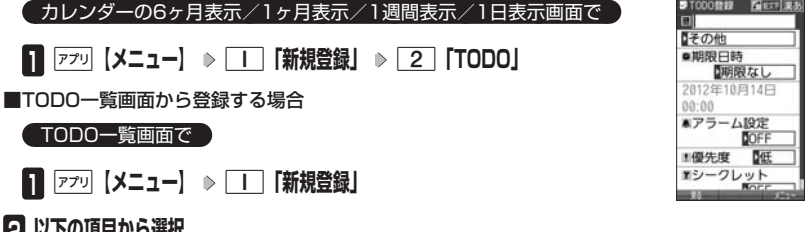

### **2 以下の項目かり選択**

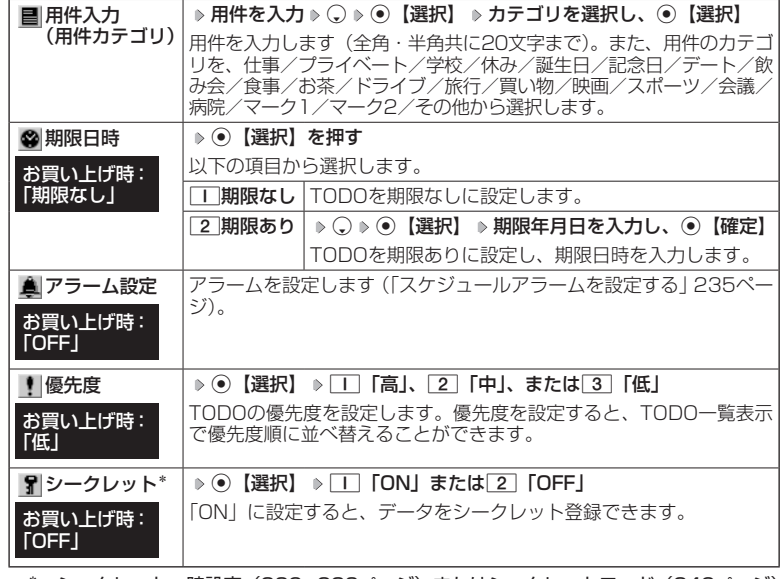

\*:シークレット一時設定(229、230ページ)またはシークレットモード(249ページ) 設定中にのみ表示されます。

### **<sup>3</sup>** G**【登録】または**f**【登録】**

### ●●ご注意

●一度登録したTODOを再編集した場合、「IT「上書登録」または「2」「追加登録」の選択画面 が表示されます。ただし、登録できる上限に達している場合は追加登録できません。

### **JO BRIGHT**

●TODOの新規登録は、以下の手順でも行えます。

カレンダーの1ヶ月表示/1週間表示でスケジュール、TODO、誕生日が未登録の日付を選択 し、G【選択】 2「TODO」

●期限日時は、2012年1月1日00時00分〜2090年12月31日23時59分の間で入力できま す。 ●登録したTODOの期限日時が、現在日時よりも過去の場合、警告メッセージが表示されます。

TODOを確認する

### ■カレンダーから確認する場合

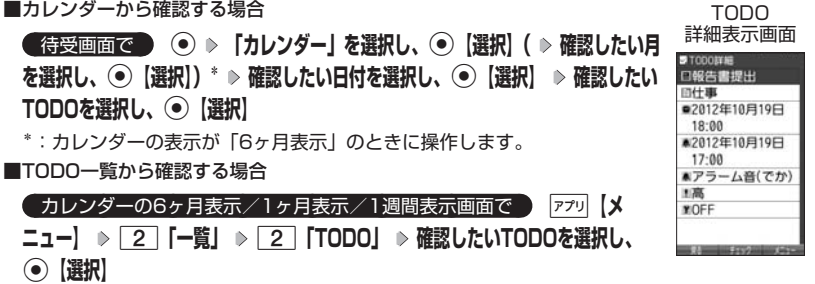

ターご注意

●●シークレット登録しているTODOは、シークレットモードを解除している状態では表示され ません。シークレット一時設定(229、230ページ)またはシークレットモード(249ページ) に設定してから確認してください。

■TODOのメニューを使う

TODO詳細表示画面では、メニューを使って以下の機能をご使用になれます。

TODO詳細表示画面で f**【メニュー】を押す**

以下の項目から選択します。

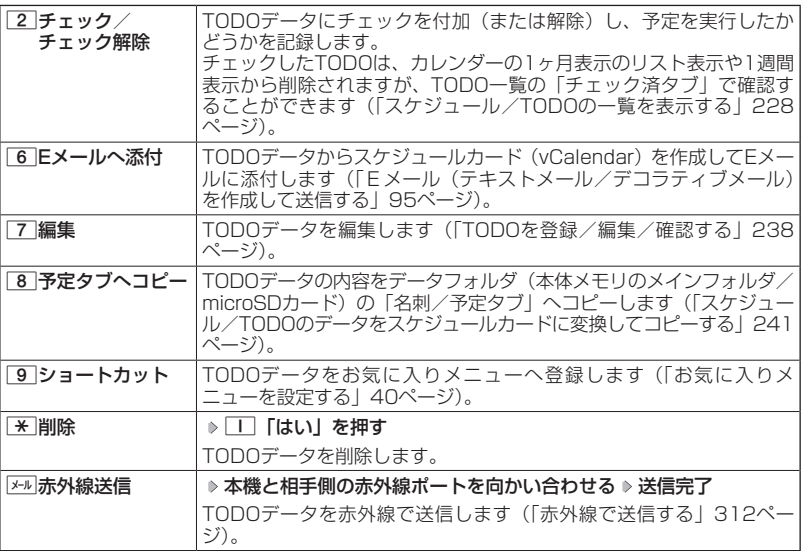

 $T$ 

●TODO詳細表示画面で⊙【チェック】や⊙【チェック解除】を押しても、TODOのチェック/ チェック解除が行えます。

チェックまたはチェック解除したTODOは、それぞれTODO一覧の「チェック済」/「未チェッ ク」タブへ移動されます。

## **○スケジュールカード (vCalendar形式) について**

スケジュールやTODOのデータは、スケジュールカード(vCalendar形式:拡張子 「.vcs」)にデータ変換して、データフォルダ(本体メモリのメインフォルダ/ microSDカード)の「名刺/予定タブ」にコピーできます。 また、データフォルダのスケジュールカードを、スケジュールやTODOに登録でき ます。

#### ●●こ注意

●管理者ロックの「赤外線通信の使用を許可」(264ページ)が「許可しない」に設定されてい るときは、スケジュールカードの赤外線送受信ができません。

**AD ASSIGN** 

●vCalendarのバージョンは1.0です。

### スケジュール/TODOのデータをスケジュールカードに変換して コピーする

コピーしたいスケジュールの詳細表示画面/TODOの詳細表示画面で

### f**【メニュー】** 8**「予定タブへコピー」(** 1**「本体メモリ」または**  2**「microSDカード」)\***

\*:microSDカード挿入時のみ操作します。

#### **SDI お知らせ**

●コピーされるファイル名は以下のとおりです。 スケジュール/TODOの「用件」+「YYYYMMDDhhmmss(開始/期限日時)」+「.vcs 拡張子」

また、ファイル名として使用できない半角記号(<>:¥ " / ?\*| , ; ) が含まれていた場合、<br>確認画面が表示されます。□□「はい」を押してコピーを続行すると、ファイル名は「notitle. vcs」、「notitle001.vcs」、「notitle002.vcs」・・・となります。

- ●データフォルダ(本体メモリのメインフォルダ/microSDカード)にすでに同じ名前のファ イルがある場合は、上書き確認画面が表示されます。
- ●シークレットが登録されているデータを選択した場合は、microSDカードへはコピーできま せん。

### スケジュールカードをスケジュール/TODOに登録する

 待受画面で G **「データフォルダ」を選択し、**G**【選択】 フォルダ/「microSD」を選 択し、**G**【選択】( 暗証番号を入力\*1/**1**「microSDデータ」\*2)** M**で「名刺/予定タブ」 を選択し、**G**【ファイルへ】または**L **スケジュールまたはTODOのスケジュールカードを選択** G**【再生】** f**【メニュー】** 1**「登録」** G**【登録】**

\*1:「プライベートフォルダ」を選択したときに操作します。 \*2:microSDカード挿入時、「microSD」を選択したときに操作します。

### $T$  $\sum$  $t$  $\sum$  $t$  $\sum$

●シークレット登録されていたスケジュールまたはTODOのスケジュールカードを、シークレッ トモードを設定せずに登録するとシークレットが解除されます。シークレット登録する場合 は、シークレットモード(249ページ)に設定してから登録してください。

### ● 本体を閉じてダイヤルロックをかける (閉めるとロック) 機能番号41

閉めるとロックを設定すると、本体を閉じてから設定した時間が経 過した後、キーに自動的にロック(ダイヤルロック)をかけること かできます。待受画面での着信/メール自動受信以外の操作はでき ない状態になります。

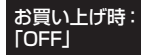

### 閉めるとロックを設定/解除する

### ● 待受画面で | ⊙ ▶ 4 | ▶ | | | | 齢**証番号を入力**

以下の項目から選択します。

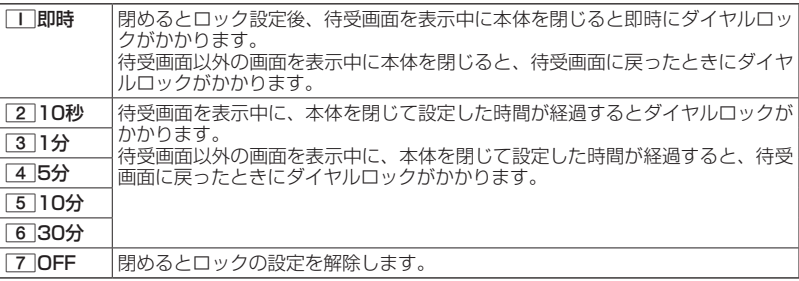

### ターご注意

- ●●ダイヤルロック中でも、電源をOFFにできます。ただし、電源をOFFにしたり、バッテリー を取りはずしたりしても、ダイヤルロックは解除されません。
- ●ダイヤルロック中は、データ発信を行うことはできません (「発信する」318ページ)。
- ●管理者ロックの「閉めるとロックの設定変更を許可」(266ページ)が「許可しない」に設定 されているときは、閉めるとロックの設定を変更することができません。

### **AD お知らせ**

- ●閉めるとロック設定中またはダイヤルロック中は、待受画面に「 隠 」が表示されます。また、 ダイヤルロック中は、操作ガイド(28ページ)には何も表示されません。
- ●ダイヤルロック中でも、以下の操作を行うことができます。
	- ・電話を受ける (52ページ)
	- ・本体を閉じているときのマナーモードの設定/解除(59ページ)、ボイス通知(214ペー ジ)
	- ・着信中に、着信音量の調節や、マナー着信(64ページ)、伝言メモ(55ページ) ・通話中に、受話音量の調節や、プッシュ信号の送信\*1(54ページ)、ミュート(53ペー
	- ジ)、マナートーク(63ページ)、しっかリンク(47ページ)、ハンズフリー(63ペー ジ)、ゆっくり通話(65ページ)、はっきり通話(65ページ)
	- ・アラーム鳴動中にいずれかのキーを押して、アラームを停止させる\*2
	- ・「110番」(警察)、「119番」(消防・救急)、「118番」(海上保安本部)に電話をかける 待受画面で「1」「1」の、「1」「1」9」、または「1|1|8|を入力(暗証番号入力画面の表示 部分に「\* \* \* 」が表示される) ▶ ア
		- \*1:「一括送出」をすることはできません。 \*2:連続アラームを解除する場合は、アラーム停止後に困調【解除】を長く(1秒以上)押 してください。 待受画面に戻って● ▶ トャルを押しても解除できません。

### ダイヤルロックを解除する

ダイヤルロック中に

### **1 暗証番号を入力する**

ダイヤルロックが一時的に解除されます。

### **2** ⊙ ▶ 4 ▶ □ ▶ 暗証番号を入力 ▶ 7 [OFF]

■ダイヤルロックを一時的に解除する

### ダイヤルロック中に  **暗証番号を入力する**

ダイヤルロックが一時的に解除されます。

待受画面を表示中に本体を閉じると、その時点から再度タイマーが作動し、設定した時間が経 過後に再度ダイヤルロックがかかります。

### ○ 着信拒否する電話番号を設定する (着信拒否) 機能番号42

特定の電話番号や、電話番号が通知されない着信を拒否することができます。また、 着信を拒否するときに相手にメッセージを流すかどうか/拒否した着信の履歴を保 存するかどうかを設定できます。着信拒否する電話番号は、拒否電話番号として20 件まで登録できます。

● 待受画面で ● ● → 4 → 2 → 暗証番号を入力

以下の項目から選択します。

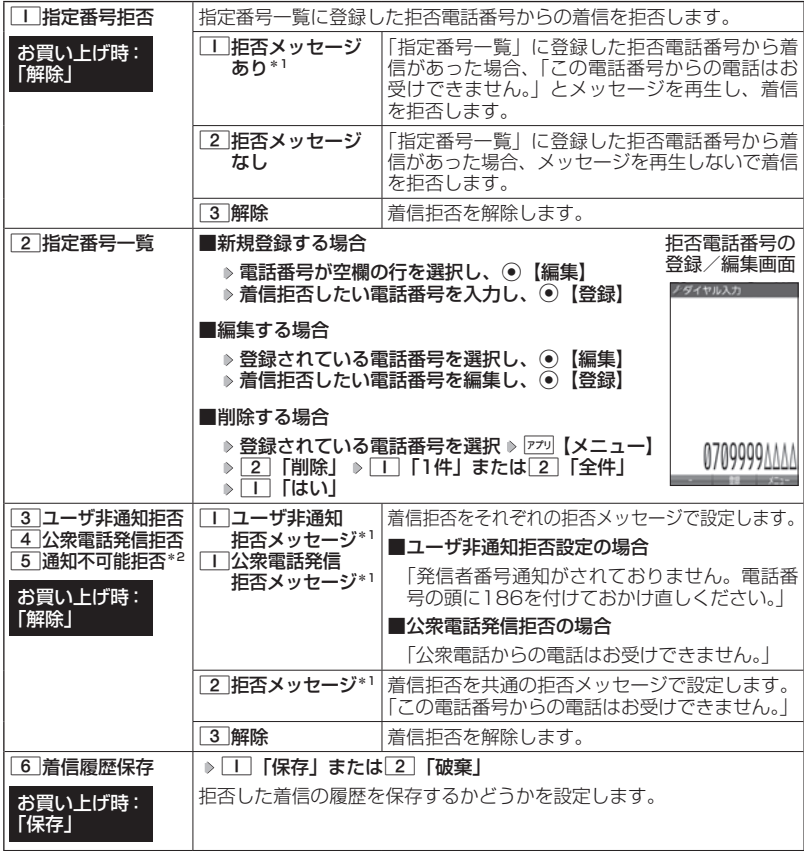

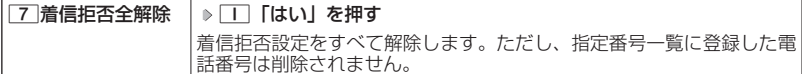

- \*1:メッセージを選択中、『アラ』【再生】を押すと、応答メッセージを再生することができます。 f【停止】を押すと再生を終了します。
- \*2: 5 「通知不可能拒否」を選択した場合は、「工 「拒否メッセージ」(「この電話番号からの 電話はお受けできません。|)と[2]「解除」のみが表示されます。

### ●●ご注意

●拒否メッセージの内容を変更することはできません。

●「110番」(警察)、「119番」(消防・救急)、「118番」(海上保安本部) は、着信拒否できま せん。

**AD ASSIGE** 

●拒否電話番号入力中に以下の操作を行うと、発着信履歴やアドレス帳、ダイヤルメモから電 話番号を引用することができます。

拒否電話番号入力中に アッ 【メニュー】 ▶ □ 「引用」

以下の項目から選択します。

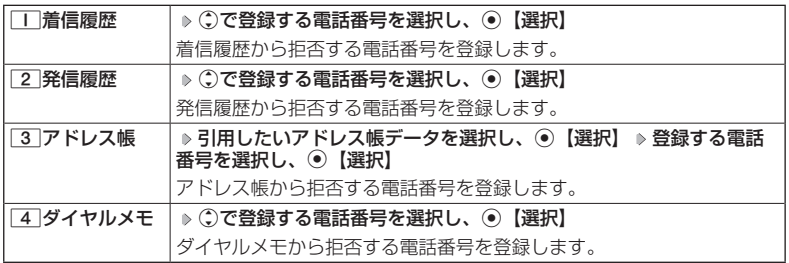

●拒否電話番号入力中に以下の操作を行うと、登録/編集を中止して指定番号一覧画面に戻り ます。

拒否電話番号入力中に アカ 【メニュー】 ▶ 3 | 「編集中止」

●入力できる電話番号は32桁までです。

- ●拒否電話番号入力中に麻喇【−】を押す、または[★]を長く (1秒以上) 押すと、「− (ハイフ ン)」が入力できます。
- 3 「ユーザ非通知拒否」、[4]「公衆電話発信拒否」、および[5]「通知不可能拒否」は、ウィ ルコムで提供している番号非通知ガードサービスとは異なります。
- ●33「ユーザ非通知拒否」に設定した場合、電話番号を通知してこないライトメールも受信で きません。

●登録する着信拒否指定番号には【★】(ワイルドカード)を利用することができます。例えば、 [3] 3] H と入力した場合は、先頭に「33」が付くすべての電話番号が着信拒否指定番号に なります。

ただし、以下の電話番号は登録できません。

- ・先頭が | ※ | の電話番号 (例: | ※ | 2 | | | | )
- · ※ 以降に数字がある電話番号(例: 2 \* 1)
- Hiが複数ある電話番号 (例: 11 × 2 × )

●指定番号一覧に登録した拒否電話番号の内容を確認するには、以下の操作を行います。

指定番号一覧画面で確認したい拒否電話番号を選択し、アァッ【メニュー】 ▷ □ [内容確認]

### ○ 各種機能の操作にロックをかける (操作ロック) またのは 機能番号43

電話をかけたり、ブラウザを起動したり、Eメール/ライトメールの内容を閲覧す るなどの操作を制限することができます。

### 使用制限を設定/解除する

### ● 待受画面で | ⊙ → 4 → 3 → 暗証番号を入力

以下の項目から選択します。

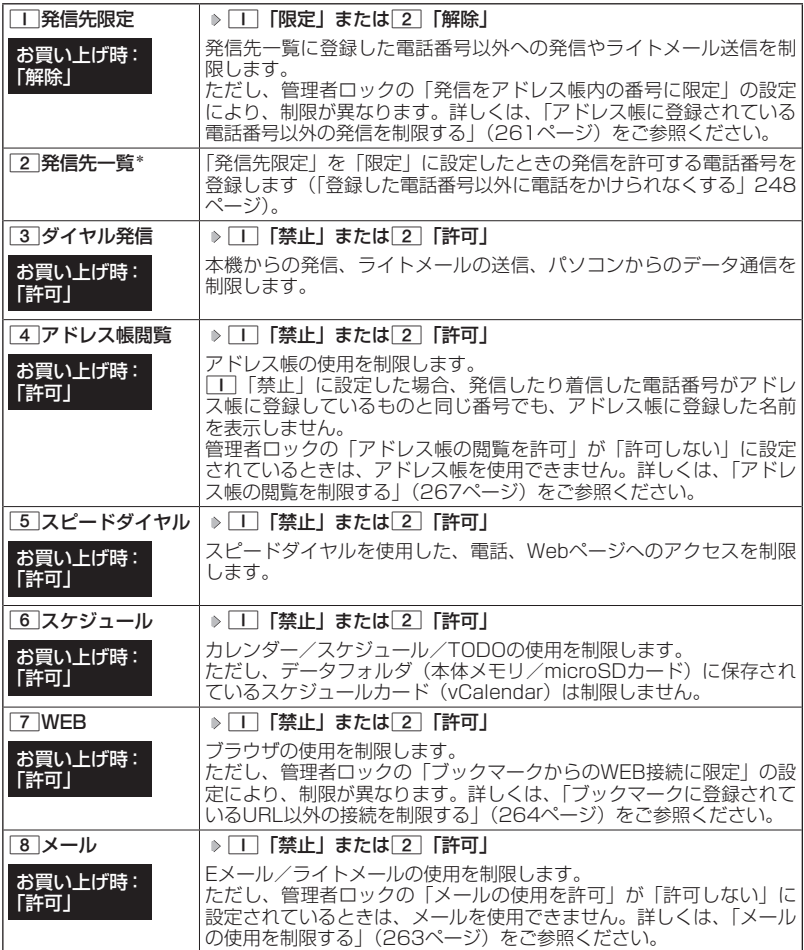

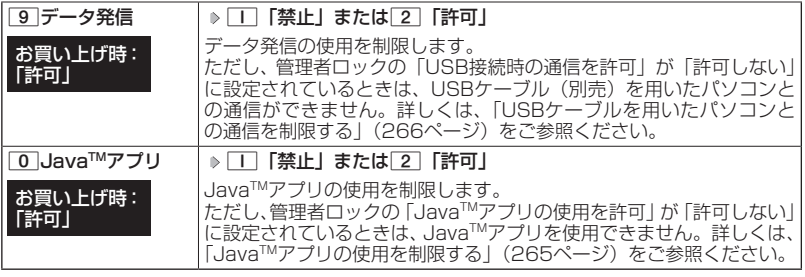

\*:「110番」(警察)、「119番」(消防・救急)、「118番」(海上保安本部)の番号は登録でき ません。

### ターご注意

● 7 「WEB」を「禁止」に設定しても、データ通信は制限されません。

### $T$  $\sum$  $t$  $\sum$  $t$  $\sum$

●□「発信先限定」を□「限定」に設定しているとき、または[3]「ダイヤル発信」を□「禁 止」に設定しているときでも、「110番」(警察)、「119番」(消防・救急)、「118番」(海上 保安本部)に電話をかけることができます。

■登録した電話番号以外に電話をかけられなくする(発信先一覧)

「発信先限定」(246ページ)を「限定」に設定したときに、発信 先一覧に登録した電話番号と完全一致、または前方一致する電話番 号にのみ、電話をかけることやライトメールを送信することができ るように制限します。発信先一覧には20件まで登録できます。

お買い上げ時: 未登録

♪発信先一覧

機能番号432

**(待受画面で ) ⊙ → 4 → 3 → 暗証番号を入力 → 2 「発信先一覧」 登録番号を選択し、**G**【編集】 許可する電話番号を入力/編集し、**G**【登録】** 発信先一覧画面

### **AD BEEFE**

●電話番号入力中に以下の操作を行うと、発着信履歴やアドレス帳、ダイヤル メモから電話番号を引用することができます。

雷話番号入力中に 77 【メニュー】 ▶ □ 「引用」

以下の項目から選択します。

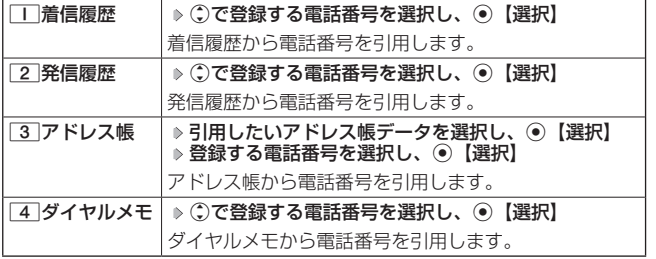

●電話番号入力時に以下の操作を行うと、編集を中止して発信先一覧画面に戻ります。 雷話番号入力中に ァッ 【メニュー】 ▶ [3] 「編集中止」

●入力できる電話番号は32桁までです。

●電話番号を入力中に歴2 【−】を押す、または【★】を長く(1秒以上)押すと「−(ハイフン)」 が入力できます。

●発信先一覧に登録した電話番号を削除するには、以下の手順で行います。

発信先一覧画面で削除したい電話番号を選択 ▷ | 77 | 【メニュー】 ▷ [2] 「削除」 ▷ | 1 | 「1件」 または 2 「全件」 ▶ □ 「はい」

●発信先一覧に登録した電話番号の内容を確認するには、以下の操作を行います。 発信先一覧画面で確認したい電話番号を選択し、 アテッ 【メニュー】 ▶ □ 「内容確認」

●発信先限定が「限定」に設定されていても、「110番」(警察)、「119番」(消防・救急)、「118 番」(海上保安本部)への発信は可能です。これらの緊急番号は発信先一覧に登録できません。 ●前方一致を利用すると、以下のように発信を制限することができます。

例: PHS (070-XXXX-XXXX)へのみ発信する場合 発信先一覧に「070」を登録します。

### 操作ロック中の一時解除について

操作ロックされた機能を呼び出すと、暗証番号入力画面が表示されます。暗証番号 を入力すると一時的に制限が解除されますが、操作を終了すると再度操作ロックさ れた状態に戻ります。ただし、「発信先限定」は一時解除できません。

### 制限設定中に  **制限設定された機能を呼び出す 暗証番号を入力**

### ●●こ注意

●●データ発信制限中は、上記の操作で一時的に制限を解除してデータ通信を行うことはできま せん。他の制限設定がデータ通信を制限してしまう場合もありますので、データ通信を行う 場合は、各種制限設定を解除してください。

### シークレットモードを設定する (シークレットモード) 機能番号44

お買い上げ時:

他の人に見られたくないアドレス帳データやスケジュール、TODO のデータを、シークレット登録で保護し、通常のモードでは表示で きないように設定することができます。 「OFF」

シークレット登録するには、シークレットモードを設定してアドレ ス帳 (76ページ) やスケジュール (232ページ)、TODO (238 ページ)の登録操作(シークレット設定/シークレット「ONI)を 行い、登録後にシークレットモードを解除し通常のモードに戻しま す。通常のモードでは、シークレット登録されたアドレス帳データ やスケジュール、TODOを見ることができません。

**● 待受画面で ● ● ● 4 → 4 → 暗証番号を入力 → 1 「ON」または 2 「OFF」** 

### ·Da知时

- ●シークレットモードを設定すると、待受画面に「 界」が表示されます。
- ●シークレットモード設定中は、シークレット登録されたデータと通常のデータをすべて表示 することができます。
- ●シークレット登録した内容を確認/編集するには、シークレットモード設定中にアドレス帳 やスケジュール、TODOを呼び出して確認/編集を行います。
- ●アドレス帳やカレンダー(スケジュール、TODO)では、一時的にシークレットモードを設 定することができます。シークレット一時設定中はシークレット登録やシークレット登録さ れたデータの確認を行うことができます。

### ● 暗証番号を変更する(暗証番号変更) 機能番号45

本機の暗証番号を変更します。お客様の個人情報を保護するため、 お買い上げ時の設定からお好みの番号に変更することをおすすめし ます。 お買い上げ時: 「1234」

**● 待受画面で ● ● ● 4 → 5 → 暗証番号を入力 → 新暗証番号を4桁の数字で入力** 

### **再度、新暗証番号を4桁の数字で入力**

### ターご注意

- ●暗証番号は必ず手元にお控えください。万一暗証番号をお忘れになった場合は、本機とウィ ルコムの申込書の控え、または契約内容確認書類と身分証明書(顔写真が入ったもの)をご 用意のうえ、京セラテクニカルサービスセンターまでご連絡いただくこととなりますのでご 注意ください(預り修理・有償)。
- ●暗証番号は、ご契約の際にお申し込み書にご記入いただいた暗証番号とは異なります。

### ○ 登録内容や各機能の設定をリセットする (本体リセット) 機能番号46

登録内容や各機能設定をリセットし、お買い上げ時の状態に戻します。

#### 待受画面で

 $\blacksquare$   $\odot$   $\triangleright$   $\boxed{4}$   $\triangleright$   $\boxed{6}$ 

以下の項目から選択します。

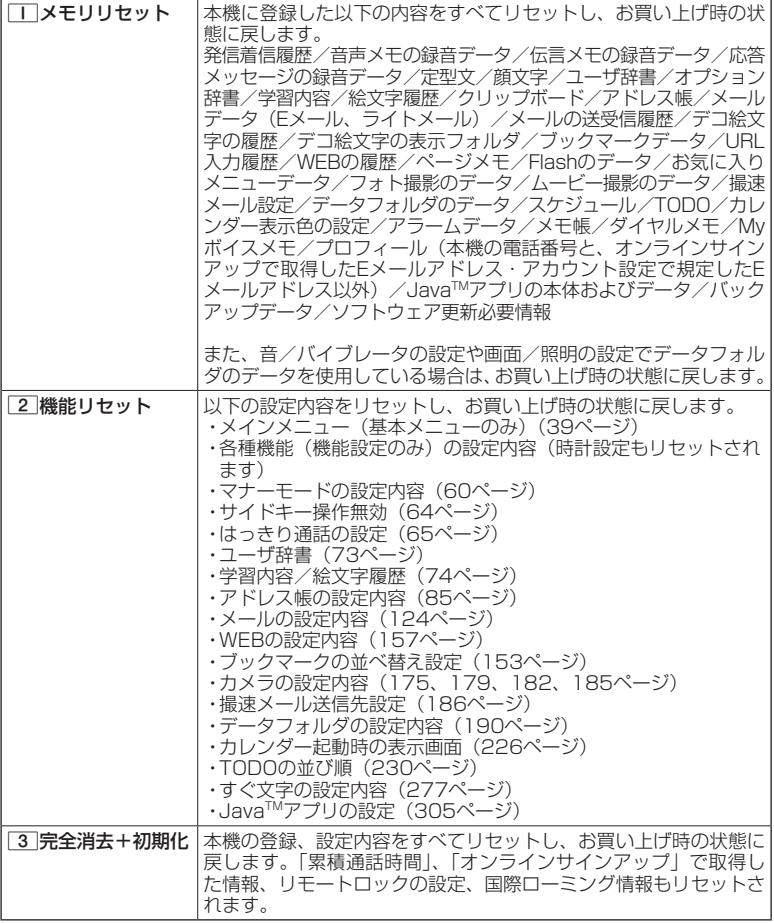

2 暗証番号を入力 ▶ □■「はい」

### ターご注意

- ●11 「メモリリセット」または「3」「完全消去+初期化」でリセットすると、Java™アプリは 削除されます。プリインストールされているJavaTMアプリも削除され、お買い上げ時の状態に は戻りませんのでご注意ください。
- 2 「機能リセット」でリセットされる機能の一覧については、「機能一覧」(363ページ) をご参照ください。ただし、「累積通話時間」、「応答メッセージの録音内容」、「オンラインサ インアップ」、「リモートロック」、「国際ローミング」で取得した情報については、2「機能 リセット」を行ってもリセットされません。
- ●管理者ロック (259ページ) が設定されていると、コ 「メモリリセット」/2 「機能リセッ ト」は行えません。
- 3 「完全消去+初期化」でリセットしても、管理者ロック (259ページ) の設定内容はお買 い上げ時の状態には戻りません。

### $T$

● 2 「機能リセット」または[3]「完全消去+初期化」でリセットすると、時刻および暗証番 号はお買い上げ時の状態に戻ります。

### ● 遠隔操作で本機を他の人が使えないようにする (リモートロック) 機能番号47

本機を紛失してしまったときなど、遠隔操作を行って、他の人に本機が使われない ようにロックをかけることができます。リモートロックをかけるための事前設定を 行い、他の電話機や公衆電話からリモートロックのコマンドを送信すると、本機は リモートロックのコマンド実行待ちの状態になり、本機を操作した時点でコマンド が実行されリモートロックがかかります。ライトメール対応の他のPHSからライト メールを送信してリモートロックコマンドを送信することもできます。

また、リモートロックをかけると同時に、本機およびmicroSDカードのデータの消 去・初期化をするように設定することができるので、個人情報の流出を防ぐことも できます。

### リモートロックの事前設定をする

リモートロックをかけるには、事前に以下の遠隔操作を行うための設定をしておく 必要があります。

● 待受画面で | ⊙ ▶ 4 **▶ 7 ▶ 暗証番号を入力** 

以下の項目から選択します。

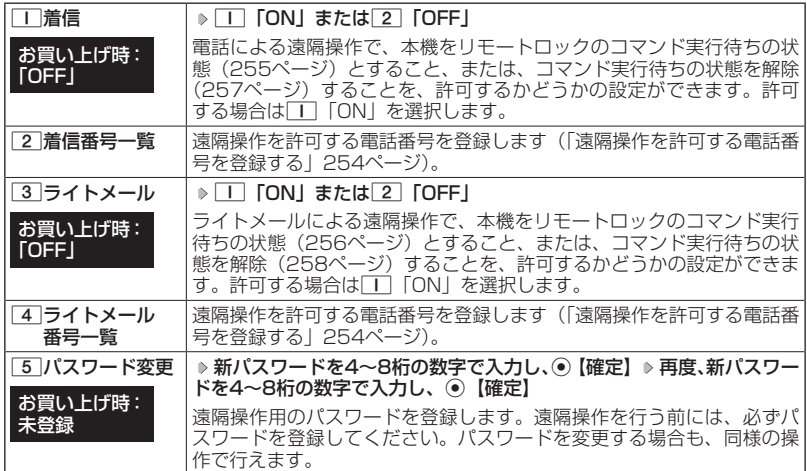

### ●●こ注意

- ●●遠隔操作は、PHSやISDNなどサブアドレスを発信できる電話機と、ライトメールを送信で きるライトメール対応PHSから行うことができます。また、「My WILLCOM」(ウィルコム のWebサービス)各種設定メニューからも行うことができます。詳しくはウィルコムサービ スセンターへお問い合わせください。
- ●●パスワードは必ず手元にお控えください。万一パスワードをお忘れになった場合は、本機と ウィルコムの申込書の控え、または契約内容確認書類と身分証明書(顔写真が入ったもの) をご用意のうえ、ウィルコムサービスセンター、京セラテクニカルサービスセンターまでご 連絡いただくことになりますのでご注意ください(預り修理・有償)。
- ●●データの消去・初期化など、リモートロックによる損害および逸失利益につきましては、当 社は一切の責任を負いかねます。あらかじめご了承ください。
- ●マナーモード設定中にリモートロックのコマンドを受信すると、マナーモードの設定にかか わらず、受信音が鳴ります。
- ●管理者ロックの「着信をアドレス帳内の番号に限定」(262ページ)が「限定する」に設定さ れていても、アドレス帳に登録されていない電話番号からリモートロックをかけることがで きます。ただし、リモートロックの「着信番号一覧」/「ライトメール番号一覧」に電話番 号を登録している場合は、登録した電話番号からのみリモートロックをかけることができま す。

### **Daxid**

●本機にリモートロックのパスワードを設定していない場合でも、ウィルコムサービスセンター の音声ガイダンスで、24時間いつでもリモートロックをかけることができます(リモートロッ ク代行サービス(有料/リモートロック解除は無料))。リモートロック代行サービスからの リモートロックは「ロックする」、「ロック解除する」の設定のみ行うことができます。リモー トロックをかけると同時にメモリを消去することはできません。詳しくは、ウィルコムのホー ムページをご覧いただくか、ウィルコムサービスセンター(384ページ)までお問い合わせ ください。

「着信番号一覧」/「ライトメール番号一覧」に電話番号を登録す ると、登録した電話番号からのみ、遠隔操作を行うことができます。 「着信番号一覧」/「ライトメール番号一覧」にはそれぞれ2件ま で電話番号を登録できます。なお、「着信番号一覧」/「ライトメー ル番号一覧」に電話番号を登録しない場合は、すべての電話機 (ISDNなどサブアドレスを発信できる電話機/ライトメール対応 のPHS)から遠隔操作を行うことができます。

(着信番号一覧/ライトメール番号一覧) 機能番号472/474

( 待受画面で ) **<sup>1</sup>** G 4 7 **暗証番号を入力** ■着信の電話番号を登録する場合 **<sup>2</sup>** 2**「着信番号一覧」 登録番号欄を選択し、**G**【編集】**

■遠隔操作を許可する雷話番号を登録する

■ライトメールの電話番号を登録する場合

**<sup>2</sup>** 4**「ライトメール番号一覧」 登録番号欄を選択し、**G**【編集】**

**<sup>3</sup> 電話番号を入力し、**G**【登録】**

### **/ Das知らせ**

●電話番号入力中に以下の操作を行うと、発着信履歴やアドレス帳、ダイヤルメモから電話番 号を引用することができます。

電話番号入力中に ァ 【メニュー】 ▶ | | 「引用」

以下の項目から選択します。

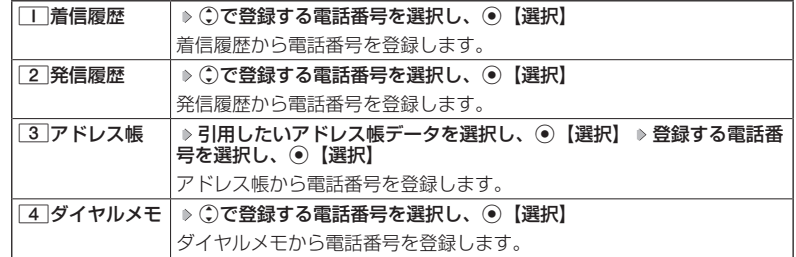

●電話番号入力中に以下の操作を行うと、編集を中止して着信番号一覧/ライトメール番号一 覧画面に戻ります。

電話番号入力中に ァッ 【メニュー】 ▶ 3 「編集中止」

- ●入力できる電話番号は32桁までです。
- ●電話番号を入力中に丽MM【−】を押す、または[★]を長く(1秒以上)押すと、「−(ハイフン)| が入力できます。
- ●着信番号一覧/ライトメール番号一覧画面に登録した許可番号を削除するには、以下の操作 を行います。
	- 着信番号一覧/ライトメール番号一覧画面で削除したい許可番号を選択 ▶ 『ア』【メニュー】 **▶ 2 「削除」 ▶ □ 「1件」または 2 「全件」 ▶ □ 「はい」**
- ●着信番号一覧/ライトメール番号一覧画面に登録した許可番号の内容を確認するには、以下 の操作を行います。

着信番号一覧/ライトメール番号一覧画面で確認したい許可番号を選択し、アッ【メニュー】 ▶ □ 「内容確認」

254

お買い上げ時: 未登録

> 例:着信番号● 一覧画面

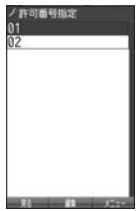

### リモートロックをかける

他の電話機や公衆電話から、本機にサブアドレス指定で電話をかけたり、ライトメー ルを送信する、または「My WILLCOM」から操作するなど、遠隔操作を行い、本 機をリモートロックのコマンド実行待ちの状態とします。リモートロックのコマン ド実行待ちの状態で、本機を操作した時点でコマンドが実行されます。

リモートロックのコマンドには、「リモートロックをかける」、「リモートロックをか けると同時に本機とmicroSDカードのデータを消去・初期化する」、「リモートロッ クを解除する」の3種類があります。

●●ご注意

- ●本機が電波の届かないところにあるときや、電源をOFFにしているときは、リモートロック 機能は使用できません。
- ●遠隔操作を行うと、伝言メモ(55ページ)/安全運転モード(62ページ)の設定は一時 的に解除されます。
- ●遠隔操作は、「着信拒否」(244ページ)に登録した電話番号からも行うことができます。
- ●●リモートロックがかかった状態では、電源をOFFにしたり、バッテリーをはずしたりしても、 リモートロックは解除できません。

### **AD BARGET**

●消去されるデータは、「完全消去+初期化」(250ページ)でリセットされる内容と同様です。 ただし、リモートロックの設定内容、パスワードは消去されません。microSDカード挿入時は microSDカードがフォーマットされます。

> ・通話中のマナートークの設定 (63ページ) ・通話中のゆっくり通話(65ページ) ・通話中のはっきり通話(65ページ)

- ●リモートロックがかかると、以下の操作のみ行うことができます。 ・通話中の保留操作 (53ページ)
	- ・電話の着信への応答/通話/終話
	- ·電源のON/OFF (38ページ)
	- ・着信中の着信音量の変更(52、64ページ)
	- ・通話中のハンズフリーの設定(63ページ)
	- ・通話中の受話音量の変更(64ページ)
	- ■電話をかけてリモートロックをかける

リモートロックのコマンド実行待ちの状態とする前に、「パスワード変更」でリモー トロックのパスワードを登録し、「着信」を「ON」に設定してください(「リモー トロックの事前設定をする」252ページ)。

■リモートロックをかけたい場合

 **他の電話機から ) 本機の電話番号を入力 ▷ サブアドレス指定操作\* ▷ 「0」「1」 ▷ リモートロックのパスワード(252ページ)を入力 発信**

■リモートロックをかけると同時にデータの消去・初期化をしたい場合

 **他の電話機から ) 本機の電話番号を入力 ▷ サブアドレス指定操作\* ▷ 「0」「3」 ▷ リモートロックのパスワード(252ページ)を入力 発信**

\*:京セラPHS電話機やウィルコムのサブアドレス対応のPHS電話機から電話をかける場合は、 「\*」キーを押します。

本機が正しくリモートロックのコマンドを受信すると、本機に電話をかけた電話機から「ピポッ」 と鳴り約2秒後に電話が切れます。また、本機ではメール受信音2が鳴ります。本機は、リモー トロックのコマンド実行待ちの状態となります。

リモートロックのコマンド実行待ちの状態で、本機に対して何かしらの操作が行われた場合に は、リモートロックがかかります。リモートロックがかかると、メインディスプレイに「☆☆ ☆☆☆☆☆☆」と表示されます。

### ●●こ注意

- ●●サブアドレス指定操作は、電話機により異なります。詳しくは、電話機の取扱説明書をご参 照ください。
- ●「着信番号一覧」に電話番号が登録されている場合、そこに登録された電話番号からのみ遠隔 操作を行うことができます(「遠隔操作を許可する電話番号を登録する」254ページ)。
- ●リモートロックのコマンドを受信した際の着信履歴は残りません。

■ライトメールを送信してリモートロックをかける

リモートロックのコマンド実行待ちの状態とする前に、「パスワード変更」でリモー トロックのパスワードを登録し、「ライトメール」を「ON」に設定してください(「リ モートロックの事前設定をする」252ページ)。

■リモートロックをかけたい場合

 他の電話機から  **ライトメール本文に「ソウサ1××××××」\*と入力 本機にライトメール を送信**

■リモートロックをかけると同時にデータの消去・初期化をしたい場合

 他の電話機から  **ライトメール本文に「ソウサ3××××××」\*と入力 本機にライトメール を送信**

\*: ××××××にはリモートロックのパスワード (252ページ) を入力します。

本機が正しくリモートロックのコマンドを受信すると、本機ではメール受信音2が鳴ります。本 機は、リモートロックのコマンド実行待ちの状態となります。

リモートロックのコマンド実行待ちの状態で、本機に対して何かしらの操作が行われた場合に は、リモートロックがかかります。リモートロックがかかると、メインディスプレイに「☆☆ ☆☆☆☆☆☆」と表示されます。

### ターご注意

●「ライトメール番号一覧」に電話番号が登録されている場合、そこに登録された電話番号から のみ遠隔操作を行うことができます(「遠隔操作を許可する電話番号を登録する」254ページ)。 ●●リモートロックのコマンドを受信した際の受信メールは、受信BOXに保存されません。

●ライトメール本文に入力する「ソウサ」の文字は、全角または半角のカタカナで入力してく ださい。「1××××××」および「3××××××」の数字は、全角・半角共に入力できます。 また、本文中にスペースや改行、アニメーションをつけた場合は、リモートロックのコマンド として扱われません。

■My WILLCOMからリモートロックをかける

リモートロックのコマンド実行待ちの状態とする前に、ウィルコムストアのWeb ページ「My WILLCOM」に会員登録し、あらかじめ本機の電話番号を登録してく ださい。

**1 ウィルコムストアの「My WILLCOM」にログインする**

**2 「リモートロック」の画面から、登録している電話番号のロック操作を行う**

### 多ご注意

●「My WILLCOM」からのリモートロックは「ロックする」、「ロック解除する」の設定のみ行 うことができます。リモートロックをかけると同時にメモリを消去することはできません。 詳しくは、ウィルコムのホームページをご覧いただくか、ウィルコムサービスセンター(384 ページ)までお問い合わせください。

**AD ASSIGN** 

●各種設定メニューからリモートロックをかけるには、以下の電話番号から電話をかけてガイ ダンスに従って操作してください。

ウィルコム電話機から 局番なしの143 一般加入電話・携帯電話などから 0077-776

詳しくは、ウィルコムのホームページをご覧いただくか、ウィルコムサービスセンター(384 ページ)までお問い合わせください。

### リモートロックを解除する

他の電話機や公衆電話から、本機にサブアドレス指定で電話をかけたり、ライトメー ルを送信する、または「My WILLCOM」から操作するなどリモートロックを解除 する遠隔操作を行い、本機をリモートロックの解除のコマンド実行待ちの状態とし ます。リモートロックの解除のコマンド実行待ちの状態で、本機を操作した時点で リモートロックを解除するコマンドが実行されます。

●●こ注意

●遠隔操作は、「着信拒否」(244ページ)に登録した電話番号からも行えます。

■電話をかけてリモートロックを解除する

### 他の電話機から  **本機の電話番号を入力 サブアドレス指定操作\* 「0」「0」**

### **リモートロックのパスワード(252ページ)を入力 発信**

\*:京セラPHS電話機やウィルコムのサブアドレス対応のPHS電話機から電話をかける場合は、 「\*」キーを押します。

本機が正しくリモートロックの解除のコマンドを受信すると、本機に電話をかけた電話機から 「ピポッ」と鳴り約2秒後に電話が切れます。また、本機ではメール受信音2が鳴ります。本機は、 リモートロックの解除のコマンド実行待ちの状態となります。

リモートロックの解除のコマンド実行待ちの状態で、本機に対して何かしらの操作が行われた 場合には、リモートロックが解除されます。リモートロックが解除されると、メインディスプ レイの「☆☆☆☆☆☆☆☆」の表示が消えます。

### 多ご注意

- ●●サブアドレス指定操作は、電話機により異なります。詳しくは、電話機の取扱説明書をご参 照ください。
- ●「着信番号一覧」に電話番号が登録されている場合、そこに登録された電話番号からのみ遠隔 操作を行うことができます(「遠隔操作を許可する電話番号を登録する」254ページ)。
- ●リモートロックの解除のコマンドを受信した際の着信履歴は残りません。

### 他の電話機から  **ライトメール本文に「ソウサ0××××××」\*と入力 本機にライトメールを 送信**

\*: ××××××にはリモートロックのパスワード (252ページ) を入力します。

本機が正しくリモートロックの解除のコマンドを受信すると、本機ではメール受信音2が鳴りま す。本機は、リモートロックの解除のコマンド実行待ちの状態となります。

リモートロックの解除のコマンド実行待ちの状態で、本機に対して何かしらの操作が行われた 場合には、リモートロックが解除されます。リモートロックが解除されると、メインディスプ レイの「☆☆☆☆☆☆☆☆」の表示が消えます。

#### ●●こ注意

- ●「ライトメール番号一覧」に電話番号が登録されている場合、そこに登録された電話番号から のみ遠隔操作を行うことができます(「遠隔操作を許可する電話番号を登録する」254ページ)。 ●●リモートロックの解除のコマンドを受信した際の受信メールは、受信BOXに保存されません。
- ●ライトメール本文に入力する「ソウサ」の文字は、全角または半角のカタカナで入力してく ださい。「0××××××」の数字は、全角・半角共に入力できます。また、本文中にスペース や改行、アニメーションをつけた場合は、リモートロックの解除のコマンドとして扱われま せん。

■My WILLCOMからリモートロックを解除する

### **1 ウィルコムストアの「My WILLCOM」にログインする**

### **2 「リモートロック」の画面から、登録している電話番号のロック解除操作を行う**

- 小口胡时
- ●各種設定メニューからリモートロックを解除するには、以下の電話番号から電話をかけてガ イダンスに従って操作してください。

ウィルコム電話機から 局番なしの143 一般加入電話・携帯電話などから 0077-776

詳しくは、ウィルコムのホームページをご覧いただくか、ウィルコムサービスセンター(384 ページ)までお問い合わせください。

### ○ 管理者による機能制限を行う (管理者ロック) 機能番号48

管理者が電話機の機能の一部に制限をかけ、情報漏えいの防止や業務に必要のない 機能の利用を制限することができます。

本機では、以下の機能を制限することができます。

- ●・発信機能
- ●・メール機能
- ・Java™アプリ機能
- ●・セキュリティ機能の設定 変更
- ●・USB接続機能
- ●・データフォルダ機能
- ●・着信機能
- ●・WEB機能
- ●・カメラ機能
- ・位置情報機能(LI機能) の設定変更
- ●・アドレス帳閲覧機能
- ●・microSD機能
- ●・アドレス帳編集機能
- ●・赤外線通信機能
- ●・ダイヤルアップの設定変更
- ●・閉めるとロックの設定変 更
- ・発着信履歴閲覧機能
- ●・バックアップ機能

### ●●ご注意

- ●管理者ロック機能をご利用になる場合は、目的とする制限がかかることを実際に動作確認い ただいた後に、ご利用ください。設定の誤りや、動作確認を行わなかったことにより、目的 の制限がかからなくても、当社は一切の責任を負いかねます。あらかじめご了承ください。
- ●管理者ロックで機能に制限をかけているときは、お気に入りメニューの各機能やデータにも 制限がかかります。
- ●管理者ロックが設定されていると、「メモリリセット」/「機能リセット」(250ページ)は 行えません。
- ●電話機の故障などにより、管理者ロックの機能制限ができなかった場合の損害および逸失利 益につきましては、当社は一切の責任を負いかねます。あらかじめご了承ください。

#### **AD お知らせ**

●管理者ロック機能を利用するには、管理者用暗証番号による認証が必要です(「管理者用暗証 番号を変更する」259ページ)。

管理者用暗証番号を変更する(管理者用暗証番号変更)

管理者用暗証番号を変更します。

本機の情報を保護するため、お買い上げ時の設定からお好みの番 号に変更することをおすすめします。

お買い上げ時: 「12345678」

**【 待受画面で 】 ● 6 2 4 2 5 8 2 現在の管理者用暗証番号を入力 > 「管理者用暗証番号変更」 を選択し、**G**【選択】 新管理者用暗証番号を4〜8桁の数字で入力(** G**【確定】)\* 再度、新 管理者用暗証番号を4〜8桁の数字で入力( ▷ (●)【確定】)\*** 

\*:管理者用暗証番号が4〜7桁の場合のみ操作します。

### ショご注意

●管理者用暗証番号は必ず手元にお控えください。万一管理者用暗証番号をお忘れになった場 合は、本機とウィルコムの申込書の控え、または契約内容確認書類と身分証明書(顔写真が入っ たもの)をご用意のうえ、ウィルコムサービスセンター、京セラテクニカルサービスセンター までご連絡いただくことになりますのでご注意ください(預り修理・有償)。

### 管理者ロックを設定/解除する

**(** 待受画面で ) ⊙ ▶ 4 ▶ 8 ▶ 管理者用暗証番号を入力( ▶ ⊙ 【確

管理者ロック 設定画面

**定】)\***

\*:管理者用暗証番号が4〜7桁の場合のみ操作します。

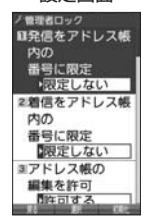

#### 以下の項目から選択します。

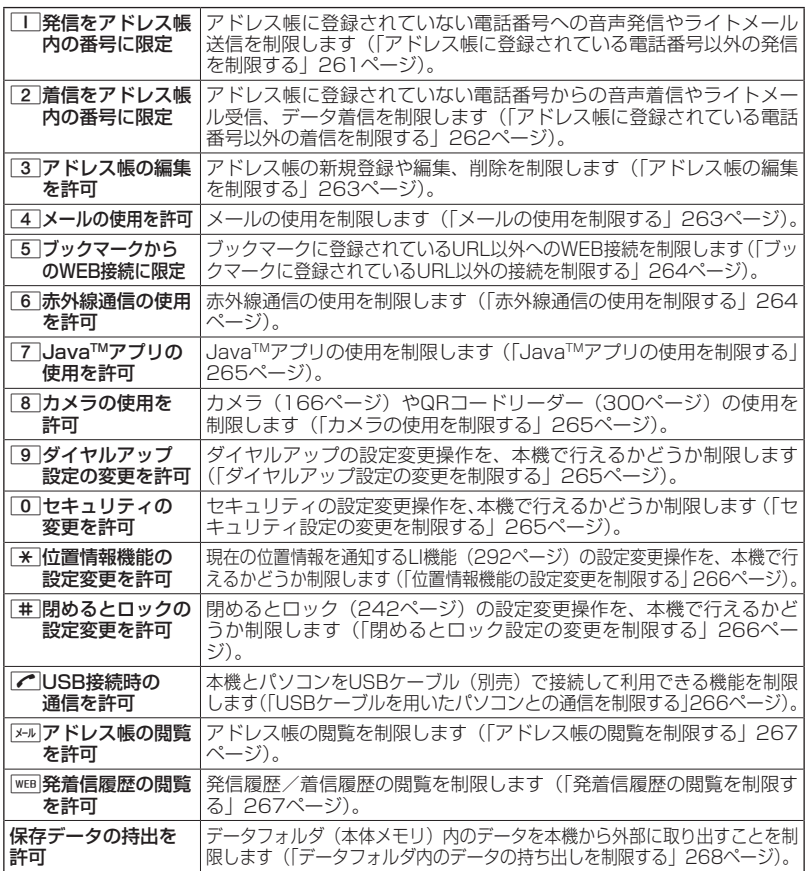

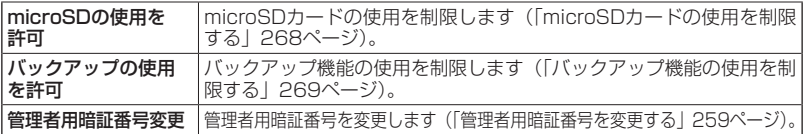

**Daxid** 

●管理者ロックの設定をお買い上げ時の状態に戻すには、以下の操作を行います。 管理者ロック設定画面で 77 【初期化】 ▶ 管理者用暗証番号を入力 ▶ □ 「はい」

|アドレス帳に登録されている電話番号以外の発信を制限する (発信をアドレス帳内の番号に限定)

アドレス帳に登録されている電話番号(シークレット設定「ON」 のアドレス帳データも含む)のみ、音声発信とライトメール送信が できるようにし、それ以外の電話番号への発信/送信ができないよ うに制限します。

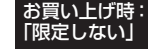

**( 管理者ロック設定画面で ) | | |「発信をアドレス帳内の番号に限定」 ▷** 

1**「限定する」または**2**「限定しない」**

#### ●●ご注意

- ●「発信をアドレス帳内の番号に限定」を「限定する」に設定した後のアドレス帳新規登録/編 集は制限されません。また、「限定する」に設定した後に新規登録/編集したアドレス帳の電 話番号への発信やライトメール送信も、制限されません。アドレス帳の新規登録や編集も制 限する場合は、「アドレス帳の編集を許可」(263ページ)または「アドレス帳の閲覧を許可」 (267ページ)を「許可しない」に設定してください。
- ●操作ロック (246ページ) の「発信先限定」が同時に設定されているときは、以下の動作に なります。

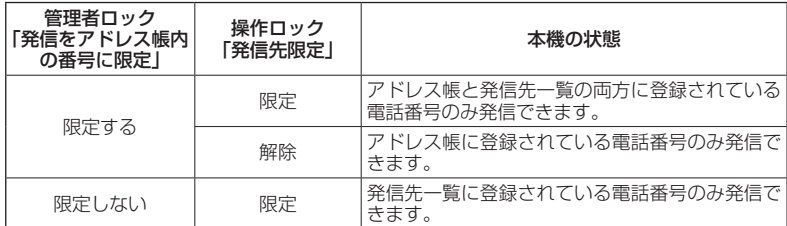

### **AD お知らせ**

- ●「発信をアドレス帳内の番号に限定」を「限定する」に設定した場合でも、184発信、186 発信をすることは可能です。
- ●「発信をアドレス帳内の番号に限定」を「限定する」に設定した場合でも、以下の番号へ発信 することは可能です。
	- ・「110番」(警察)
	- ・「116番」(ウィルコムサービスセンター)
	- ・「117番」(時報)
	- ・「118番」(海上保安庁)
	- ・「119番」(消防・救急)
	- ・「141番」(留守番電話サービスメッセージ ・ ★9311(留守番電話サービス再生 発信者 あり確認)
	- ・「143番」(各種設定メニュー)
- ・「171番」(災害伝言ダイヤル)
- ・「177番」(天気予報)
- $\cdot$   $*$  21 (AIR-CONFERENCE)
- ・ 931(留守番電話サービス再生 発信者番 号読み上げなし)
- 番号読み上げあり)
- セ **261**セキュリティ機能の設定 キュリティ機能の設定

### ■アドレス帳に登録されている電話番号以外の着信を制限する (着信をアドレス帳内の番号に限定)

アドレス帳に登録されている電話番号(シークレット設定「ON」 のアドレス帳データも含む)のみ、音声着信とライトメール受信、 データ着信ができるようにし、それ以外の電話番号からの音声着信 やライトメール受信、データ着信ができないように制限します。ま た、番号非通知の音声着信やライトメール受信、公衆電話からの着 信も制限されます。

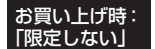

**(管理者ロック設定画面で )2 「着信をアドレス帳内の番号に限定」 ▶** 

### 1**「限定する」または**2**「限定しない」**

### ターご注意

- ●「着信をアドレス帳内の番号に限定」を「限定する」に設定した後のアドレス帳新規登録/編 集は制限されません。また、「限定する」に設定した後に新規登録/編集したアドレス帳の電 話番号からの音声着信やライトメール受信、データ着信も、制限されません。アドレス帳の 新規登録や編集も制限する場合は、「アドレス帳の編集を許可」(263ページ)または「アド レス帳の閲覧を許可」(267ページ)を「許可しない」に設定してください。
- ●着信拒否の「指定番号拒否」(244ページ)が同時に設定されているときは、以下の動作にな ります。

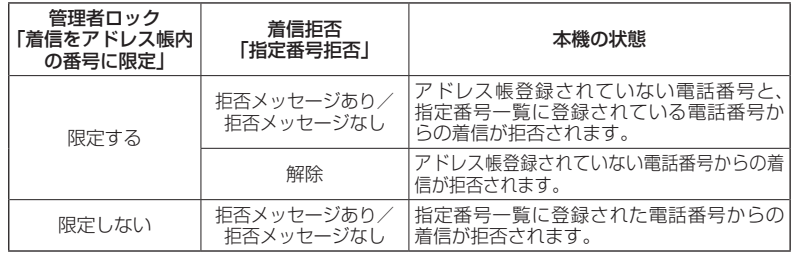

#### **/ Dansul**

- ●アドレス帳に登録されていない電話番号から着信があった場合は、「この電話番号からの電話 はお受けできません」とメッセージを再生し、着信を拒否します。なお、拒否メッセージの 内容を変更することはできません。
- ●「着信をアドレス帳内の番号に限定」を「限定する」に設定した場合でも、以下の番号から着信 することは可能です。
	- ・「110番」(警察)
	- ・「118番」(海上保安庁)
	- ・「119番」(消防・救急)
	- ・リモートロックのコマンド
- ●「着信をアドレス帳内の番号に限定」を「限定する」に設定した場合でも、以下の番号からラ イトメールを受信することは可能です。
	- ・070-696-1000(ウィルコムサービスセンター)
	- ・リモートロックのコマンド
- ●拒否した着信の履歴は、着信拒否の「着信履歴保存」(244ページ)に従います。
- ●ライトメールの受信を拒否した場合、送信側には再送信するかどうかのメッセージが表示さ れます。

■アドレス帳の編集を制限する(アドレス帳の編集を許可)

アドレス帳の新規登録/編集/削除を制限します。

お買い上げ時: 「許可する」

管理者ロック設定画面で 3**「アドレス帳の編集を許可」**

### 1**「許可しない」または**2**「許可する」**

#### ターご注意

- ●「アドレス帳の閲覧を許可」(267ページ)を「許可しない」に設定していると、「アドレス帳 の編集を許可」の設定にかかわらずアドレス帳の編集は制限されます。
- ●「アドレス帳の編集を許可」を「許可しない」に設定すると、アドレス帳編集以外に以下の機 能も制限されます。
	- ・他の機能からのアドレス帳の新規/追加登録(80ページ)
	- ・赤外線通信でのアドレス帳データの受信
	- ・パソコンツールを利用したアドレス帳データの書き込み/完全消去
	- ・アドレスカードの登録
	- ・アドレス帳バックアップデータのインポート

■メールの使用を制限する(メールの使用を許可)

メール(Eメール/ライトメール)の起動/使用を制限します。

お買い上げ時: 「許可する」

 管理者ロック設定画面で 4**「メールの使用を許可」** 1**「許可しない」または**2**「許可する」**

ショご注意

- ●「メールの使用を許可」を「許可しない」に設定すると、以下の機能も制限されます。
	- ・メールメニュー(92ページ)の起動
	- · Eメール自動受信 (109ページ)
	- ・パソコンツールを利用したメールデータの書き込み/読み込み
- ●操作ロック(246ページ)の「メール」が同時に設定されているときは、以下の動作になり ます。

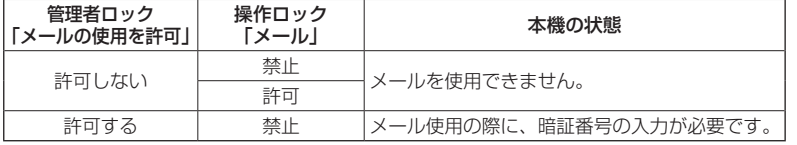

### **LA お知らせ**

●「メールの使用を許可」を「許可しない」に設定しても、WEBメニューからオンラインサイン アップをすることは可能です。

■ブックマークに登録されているURL以外の接続を制限する● (ブックマークからのWEB接続に限定)

ブックマークに登録されているURL以外へのWEB接続を制限しま す。また、ブックマークの新規登録/編集/削除も制限されます。

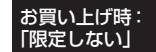

### 管理者ロック設定画面で 5**「ブックマークからのWEB接続に限定」**

1**「限定する」または**2**「限定しない」**

#### ターご注意

●操作ロック (246ページ)の「WEB」が同時に設定されているときは、以下の動作になりま す。

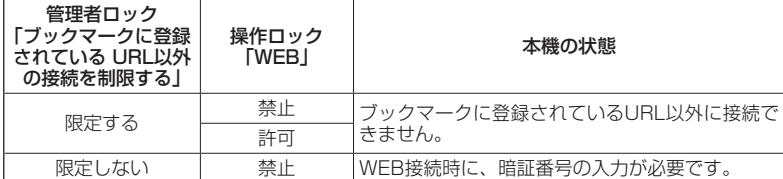

- ●●ブックマークが未登録の場合に「ブックマークからのWEB接続に限定」を「限定する」に設 定すると、どのURLにもWEB接続することができません。
- $\bullet$ 「ブックマークからのWEB接続に限定」を「限定する」に設定すると、WEB接続以外に以下 の機能も制限されます。
	- ・ページメモの表示
	- ・赤外線通信でのブックマークデータ受信
	- ・データフォルダ(本体メモリ/microSDカード)に保存されているブックマークのバック アップデータのインポート
	- ・ソフトウェア更新の接続先URL設定の変更

·Da知6世

- ●以下のURLは、「ブックマークからのWEB接続に限定」の設定にかかわらず、WEB接続をす ることが可能です。
	- ・オンラインサインアップ
	- ・ソフトウェア更新
	- ・WEBページ表示中のリンクURL

■赤外線通信の使用を制限する(赤外線通信の使用を許可)

赤外線通信の使用を制限します。

管理者ロック設定画面で 6**「赤外線通信の使用を許可」**

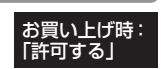

1**「許可しない」または**2**「許可する」**

#### ●●こ注意

●「赤外線通信の使用を許可」を「許可しない」に設定すると、赤外線メニューの起動、各種機 能からの赤外線送信も制限されます。

■Java<sup>TM</sup>アプリの使用を制限する(Java<sup>TM</sup>アプリの使用を許可)

JavaTMアプリの使用、インストールを制限します。

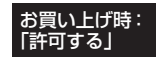

管理者ロック設定画面で 7**「JavaTMアプリの使用を許可」**

1**「許可しない」または**2**「許可する」**

●●ご注意

●操作ロック (246ページ)の「Java™アプリ|が同時に設定されているときは、以下の動作 になります。

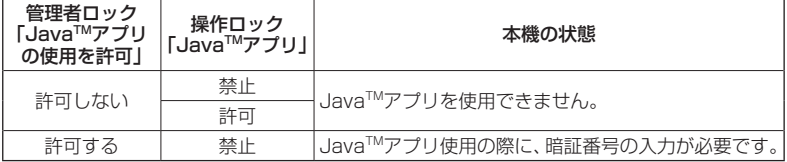

■カメラの使用を制限する(カメラの使用を許可)

カメラ (166ページ) やQRコードリーダー (300ページ) の使用 を制限します。

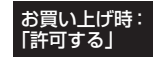

管理者ロック設定画面で 8**「カメラの使用を許可」**

1**「許可しない」または**2**「許可する」**

■ダイヤルアップ設定の変更を制限する(ダイヤルアップ設定の変更を許可)

ダイヤルアップの設定変更操作を、本機で行えるかどうか制限しま す。制限できる機能は、以下のとおりです。

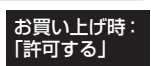

お買い トげ時: 「許可する」

・メール接続先(126ページ) ・ ・ WEBの接続先設定(142ページ) ・Java™アプリの接続先設定(305ページ) ・ダイヤルアップ設定(163ページ)

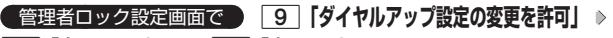

1**「許可しない」または**2**「許可する」**

■セキュリティ設定の変更を制限する(セキュリティの変更を許可)

セキュリティの設定変更操作を、本機で行えるかどうか制限します。 制限できる機能は以下のとおりです。

- ・閉めるとロック(242ページ) ・暗証番号変更(249ページ)<br>・着信拒否(244ページ) ・本体リセット(250ページ) ・本体リセット (250ページ)
- ・操作ロック(246ページ) ・・リモートロック(252ページ)
- ・シークレットモード(249ページ)

 管理者ロック設定画面で 0**「セキュリティの変更を許可」** 1**「許可しない」または**2**「許可する」**

セキュリティ機能の設定

■位置情報機能の設定変更を制限する(位置情報機能の設定変更を許可)

現在の位置情報を通知する機能(LI機能)(292ページ)の設定変 更操作を、本機で行えるかどうか制限します。

お買い上げ時: 「許可する」

管理者ロック設定画面で d**「位置情報機能の設定変更を許可」**

### 1**「許可しない」または**2**「許可する」**

■閉めるとロック設定の変更を制限する(閉めるとロックの設定変更を許可)

閉めるとロック(242ページ)の設定変更操作を、本機で行える かどうか制限します。

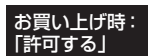

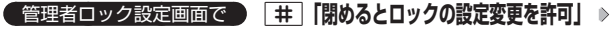

1**「許可しない」または**2**「許可する」**

■USBケーブルを用いたパソコンとの通信を制限する (USB接続時の通信を許可)

USBケーブル(別売)を用いたデータ通信(314ページ)、データ 発信(318ページ)を制限します。また、マスストレージの使用や、 パソコンツールを利用したデータの書き込み/読み込みも制限され ます。

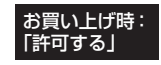

 管理者ロック設定画面で b**「USB接続時の通信を許可」** 1**「許可しない」または**2**「許可する」**

### **Databat**

●「USB接続時の通信を許可」を「許可しない」に設定して本機とパソコンをUSBケーブルで |<br>接続すると、メインディスプレイ(待受画面)に「管理者ロック設定中です」と表示されます。 ●「USB接続時の通信を許可」を「許可しない」に設定しても、USB充電は可能です。

■アドレス帳の閲覧を制限する(アドレス帳の閲覧を許可)

アドレス帳の起動/使用、他の機能からのアドレス帳データの引用 を制限します。

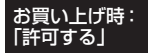

**( 管理者ロック設定画面で ) 区=D 【アドレス帳の閲覧を許可! ♪** 

1**「許可しない」または**2**「許可する」**

### ●●ご注意

- ●「アドレス帳の閲覧を許可」を「許可しない」に設定していると、「アドレス帳の編集を許可」 (263ページ)の設定にかかわらず、アドレス帳の編集は制限されます。
- ●「アドレス帳の閲覧を許可」を「許可しない」に設定すると、アドレス帳閲覧以外に以下の機 能も制限されます。
	- ・赤外線通信でのアドレス帳送受信
	- ・パソコンツールを利用したアドレス帳データの書き込み/読み込み/完全消去
	- ・カレンダーの誕生日に関わる内容表示
	- ・アドレスカードの登録
	- ・アドレス帳バックアップデータのインポート/エクスポート
- ●操作ロック (246ページ)の「アドレス帳閲覧|が同時に設定されているときは、以下の動 作になります。

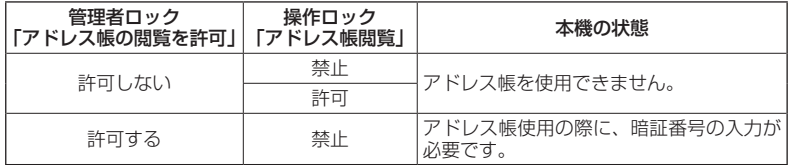

### **SDI お知らせ**

●「アドレス帳の閲覧を許可」を「許可しない」に設定した場合、アドレス帳に登録している電 話番号やEメールアドレスからの電話の発着信、ライトメール送受信、Eメール送受信が行わ れても、アドレス帳に登録した名前を表示しません。

■発着信履歴の閲覧を制限する(発着信履歴の閲覧を許可)

発信履歴/着信履歴の閲覧、他の機能からの発信履歴/着信履歴の 引用を制限します。

お買い上げ時: 「許可する」

**● 管理者ロック設定画面で ♪ WEB 「発着信履歴の閲覧を許可」 ▶** 

1**「許可しない」または**2**「許可する」**

#### ●●ご注意

●「発着信履歴の閲覧を許可」を「許可しない」に設定すると、音声/伝言メモの再生も制限さ れます。

### **JO BRIGHT**

●「発着信履歴の閲覧を許可」を「許可しない」に設定しても、履歴はそれぞれに保存されます。

セキュリティ機能の設定

■データフォルダ内のデータの持ち出しを制限する(保存データの持出を許可)

データフォルダ(本体メモリ)内のデータを本機から外部へ取り出 すことを制限します。

### お買い上げ時: 「許可する」

管理者ロック設定画面で  **「保存データの持出を許可」を選択し、**G**【選択】**

### **▶ | | | 『許可しない』または 2 | 『許可する』**

### ●●ご注意

- ●データフォルダ(本体メモリ)の各フォルダから、「PCフォルダ」、microSDカードへのコピー /移動も制限されます。
- ●「保存データの持出を許可」を「許可しない」に設定すると、以下の機能も制限されます。
	- ・Eメールへのデータ添付
	- ・データフォルダ(本体メモリ)内のデータを利用したテンプレートの利用/Eメールの装飾 ・撮速メールの送信
	- ・ファイルの赤外線送信
	- ・ブラウザでインターネットに接続した際の、データフォルダ(本体メモリ)内ファイルのアッ プロード
	- ・JavaTMアプリを利用しての、データフォルダ(本体メモリ)内に保存されているファイル の操作
	- ・パソコンツールを利用したファイルの読み込み
- ●「保存データの持出を許可」を「許可しない」に設定した場合の赤外線の送信について、デー タフォルダ(本体メモリ)内の画像が登録されているプロフィールやアドレス帳データを送 信すると、登録されている画像のみ破棄し、赤外線を送信します。

### **AD BRIGHT**

●microSDカードの使用は制限されません。

■microSDカードの使用を制限する(microSDの使用を許可)

microSDカードの使用を制限します。また、マスストレージの使 用も制限されます。

お買い上げ時: 「許可する」

管理者ロック設定画面で  **「microSDの使用を許可」を選択し、**G**【選択】**

### **▶ | | | 許可しない」または 2 「許可する」**

### ターご注意

- ●「microSDの使用を許可」を「許可しない」に設定した場合、受信Eメールの保存先 (125ペー ジ)を「microSD」に設定していても、本体メモリに保存されます。
- ●本機のカメラで撮影した、撮影モードが「VGAI、「SXGAI、「UXGAI、「QXGA」の画像は 本体メモリに保存されます。
- ●●本機のカメラで録画した、録画モードが「長時間LL」の動画は本体メモリに保存されます。
- ●「microSDの使用を許可」が「許可しない」に設定されているときは、Flashデータの操作中 にmicroSDカードのデータを利用できない場合があります。

### **AD BARGET**

●「microSDの使用を許可」を「許可しない」に設定しても、microSDカードが挿入されてい るときはメインディスプレイに「 圓」が表示されます。

■バックアップ機能の使用を制限する(バックアップの使用を許可)

バックアップ機能の使用を制限します。アドレス帳/スケジュール お買い上げ時: /TODOリスト/ブックマークのバックアップ(306ページ)や、 バックアップしたデータをそれぞれの機能にインポート(308ペー ジ)することに制限がかかります。

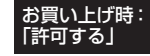

### **■ 管理者ロック設定画面で ■ 「バックアップの使用を許可」を選択し、 ● 【選択】 ▶ | | 【許可 しない」または**2**「許可する」**

### 多ご注意

●「バックアップの使用を許可」を「許可する」に設定していても、管理者ロックで他の機能を 制限している場合は、以下の動作になります。

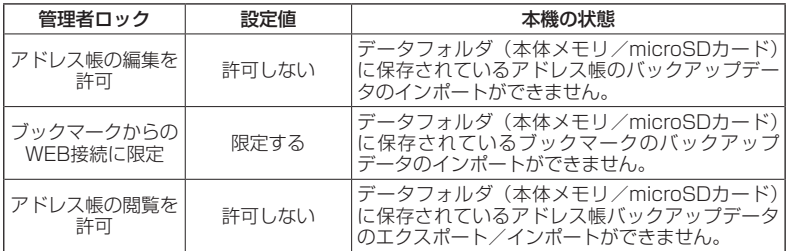

### 管理者ロック目的別設定例

各種セキュリティを組み合わせることで、目的に合わせて本機を使うことができま す。目的の設定を確認したら、以下の表を参考にして各種セキュリティを設定して ください。

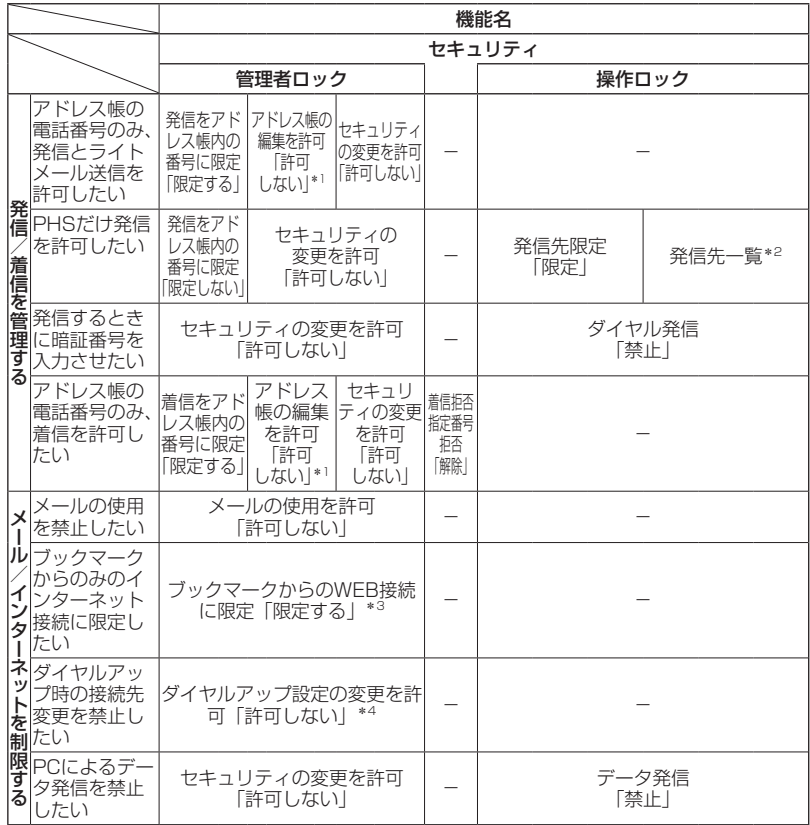

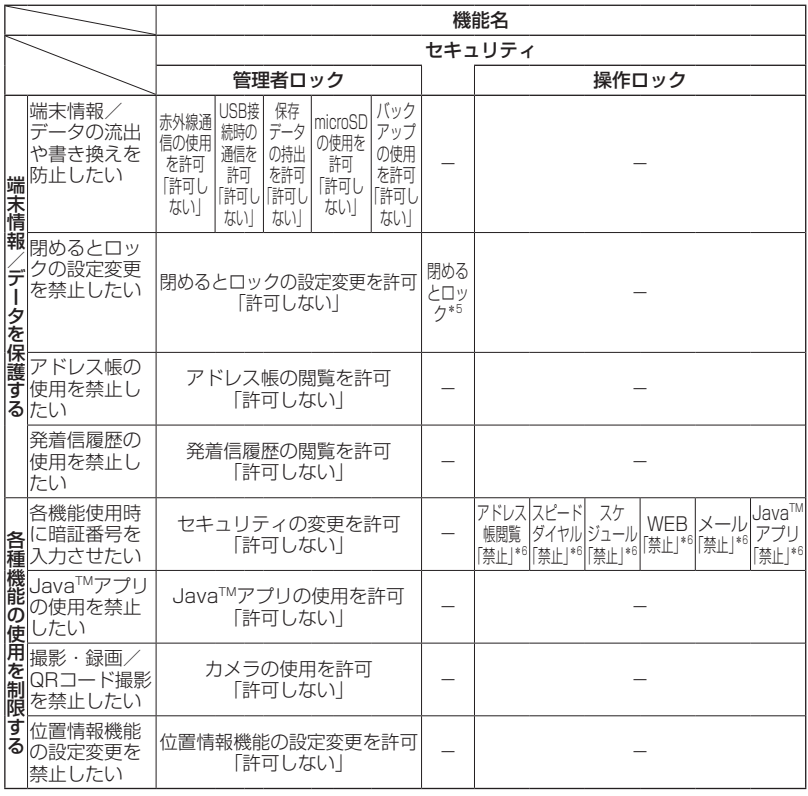

\*1:管理者ロックの設定を行う前に、アドレス帳にデータを登録しておく必要があります。

\*2:管理者ロックの設定を行う前に、発信先限定に「070」だけを登録する必要があります。

\*3:管理者ロックの設定を行う前に、接続を許可するURLをブックマークへ登録しておく必要 があります。

\*4:管理者ロックの設定を行う前に、ダイヤルアップの接続先を設定しておく必要があります。

\*5:管理者ロックの設定を行う前に、閉めるとロックの時間を設定しておく必要があります。

\*6:必要に応じて設定してください。

### 多ご注意

- ●「完全消去+初期化」(250ページ)をすると動作が変わる可能性があります。特に記載がな い場合でも「セキュリティの変更を許可」を「許可しない」に設定しておく必要があります。 ●管理者ロックを設定するときは、管理者ロック以外(操作ロックなど)の設定を終えている
- 必要があります。